# **IDM マニュアル**

企業編

**Ver.1.3**

E-ENGINE

(一社)産学協働イノベーション人材育成協議会

2024 年 3 月 14 日

# **目次**

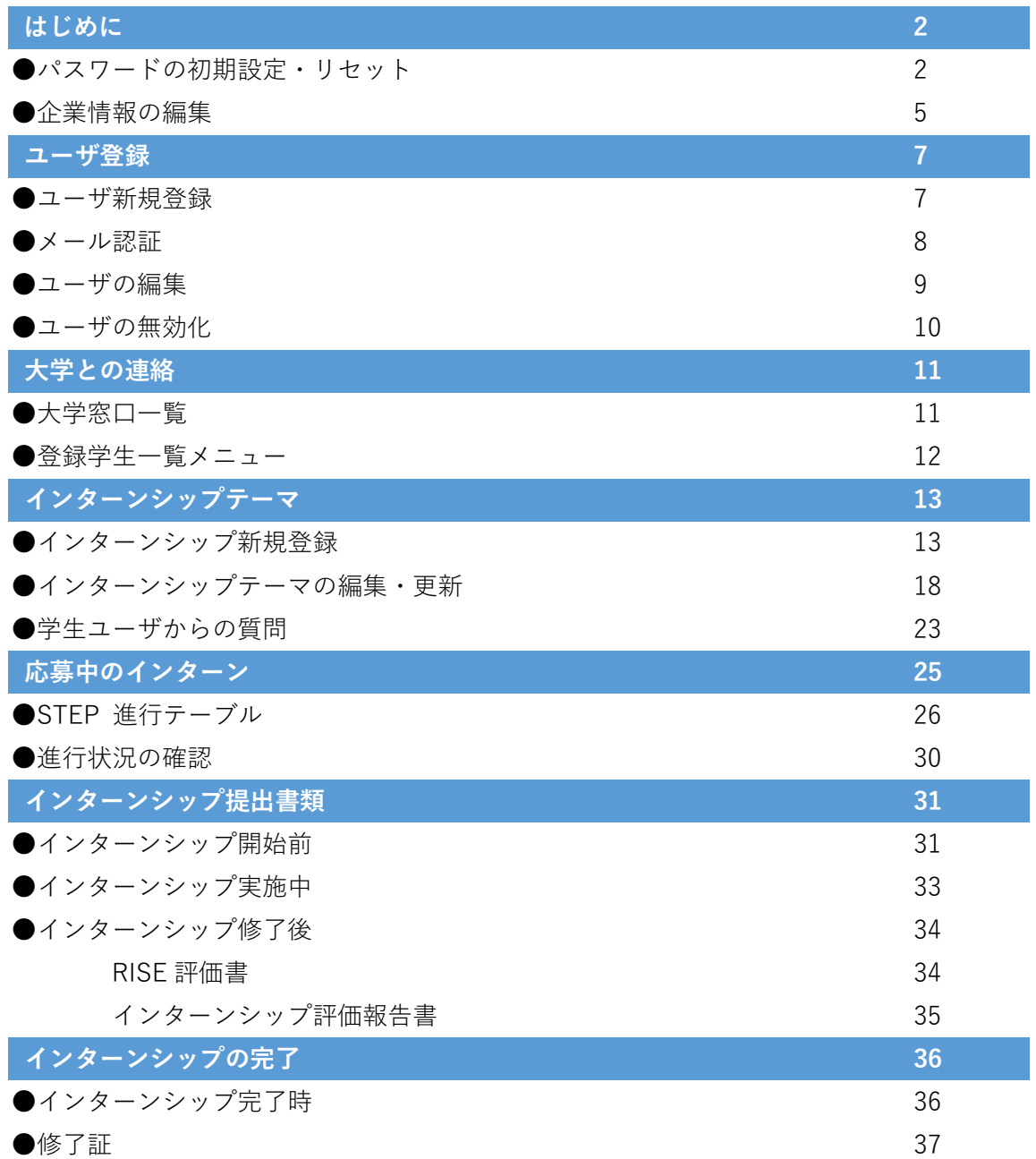

# <span id="page-2-0"></span>**はじめに**

### **●パスワードの初期設定・リセット**

<u> 1989 - Johann Barnett, mars eta inperiodo</u>

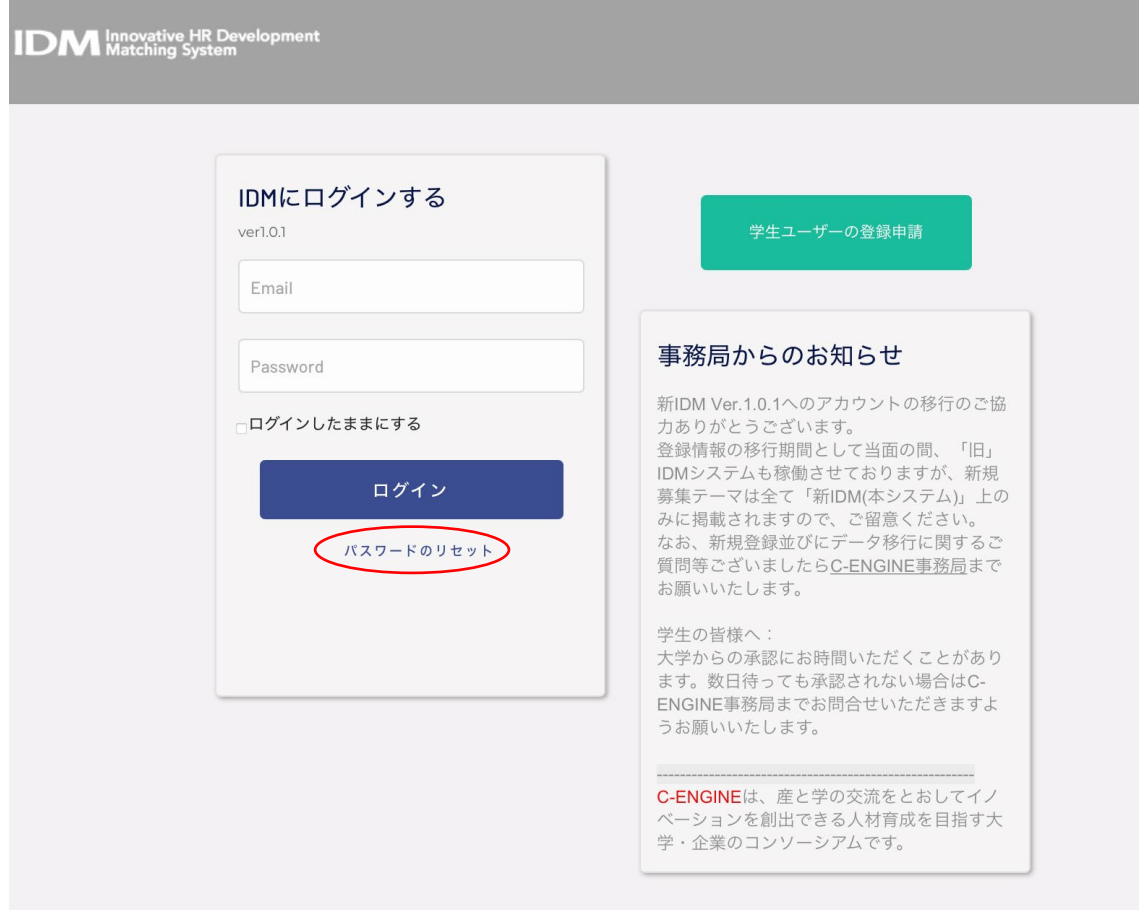

新 IDM のフロントページ [https://idm.c-engine.org](https://idm.c-engine.org/) を開き、ログインボタン下の「パスワードのリセッ ト」をクリックしてください。

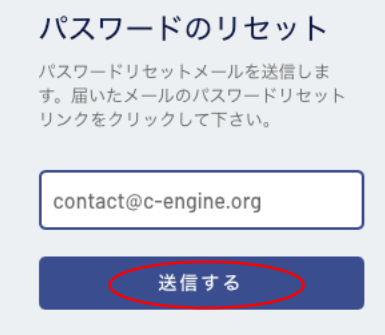

ご自身の IDM 登録メールアドレスを入力の上、送信するボタンを押してください。

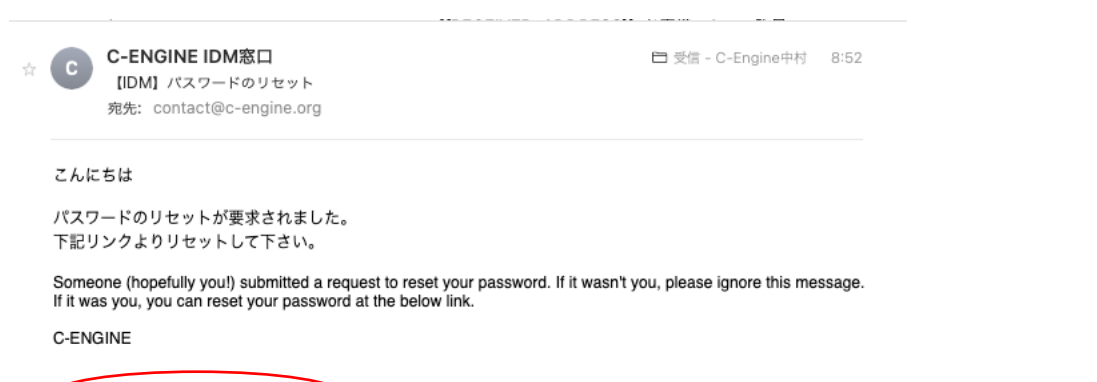

ここから登録を完了してください。

ご自身のメールアドレスに上記のパスワードリセットメールが届きましたら、「ここから登録を完了してく ださい。」をクリックすると、ブラウザのユーザー登録完了画面が開きます。

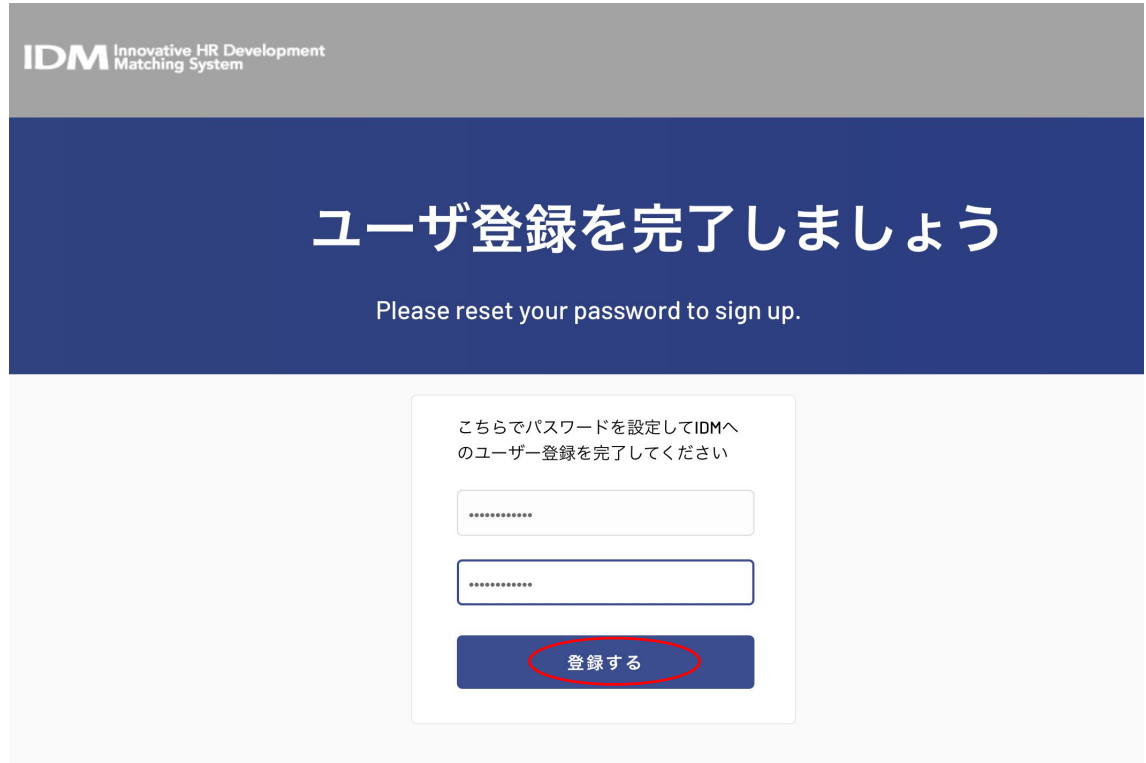

上段に新しいパスワード(12 桁以上、英大文字・小文字・数字・記号を各 1 つ以上含んでください。)を 入力の上、確認のために、下段にも同じパスワードを入力いただき、「登録する」ボタンを押すと、IDM の ホーム画面にログインします。

# **IDM** Innovative HR Development

ログアウト イノベ産業株式会社<br><mark>を:<sup>sons</sup> 猪辺士郎</mark><br>(INVI000001)

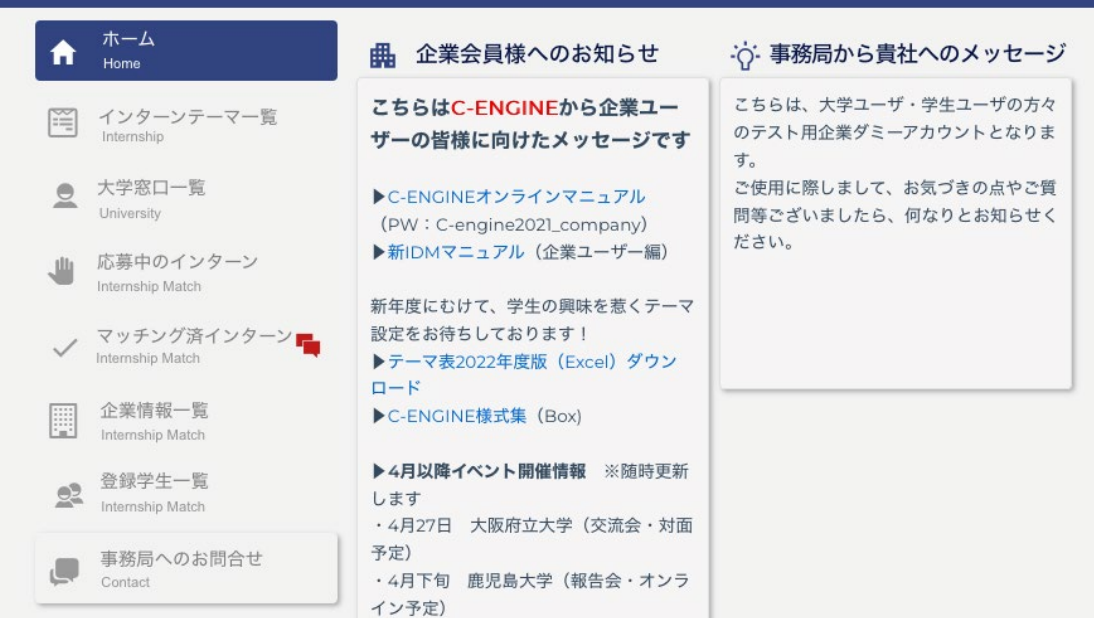

IDM のホーム画面

### **●企業情報の編集**

企業ユーザは IDM にログイン後、企業情報の編集をお願いします。

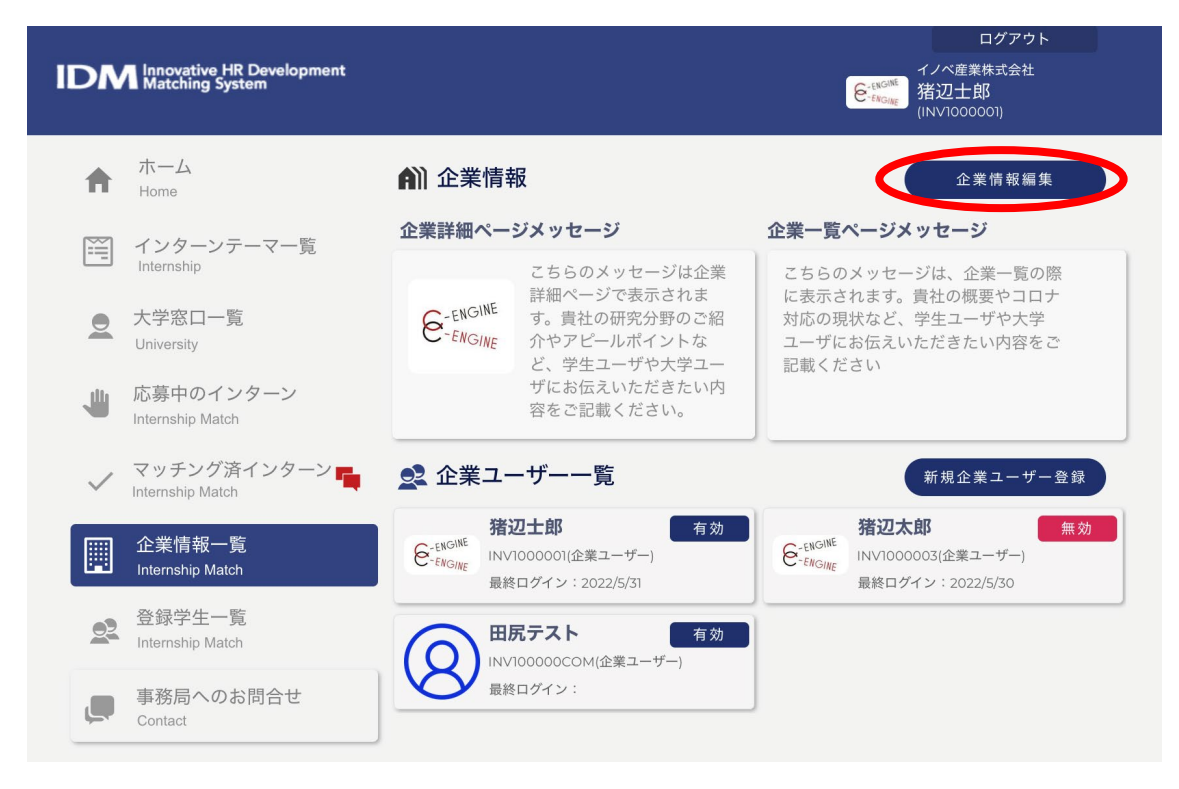

右上の「企業情報編集」ボタンをクリックすると企業情報の編集画面になります。

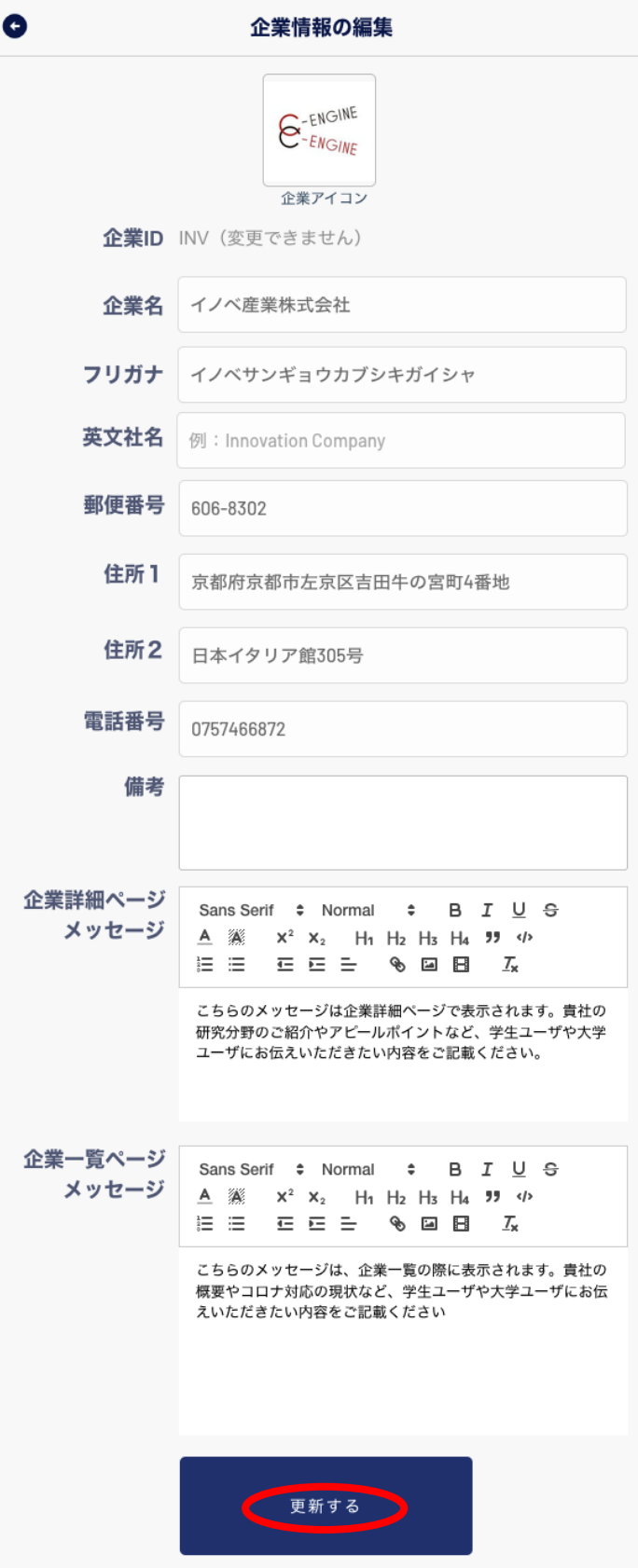

\*企業アイコン : 貴社ロゴがアッ プロードされています。変更した い場合はアイコンをクリックして ください。 \*企業 ID \*企業名:既に貴社の ID・お名前が入力されています。 \*フリガナ及び貴社の\*英文社名を ご入力下さい \*郵便番号\*住所1\*住所2\*電話番 号:貴社ご担当部署の連絡先をご 記入ください。 \*備考:追加項目がある場合は、こ ちらにご入力ください。(例:月 日 社名変更予定など) \*企業詳細ページメッセージ ここに入力したメッセージが学生 のテーマ一覧の横に「学生へのメ ッセージ」として表示されます。 (字数制限はありません図や動画等 も入力可能です) \*企業一覧ページメッセージ ここに入力したメッセージが学生 の企業一覧のトップに表示されま す(100 文字以内)

全ての入力が完了しましたら「更 新する」ボタンをクリックしてく ださい。

<span id="page-7-0"></span>**ユーザ登録**

### **●新規ユーザの登録**

新規ユーザを登録する場合は、「企業情報一覧」メニューより、「企業ユーザ一覧」をご確認の上、「新規 企業ユーザ登録」ボタンをクリックしてください。

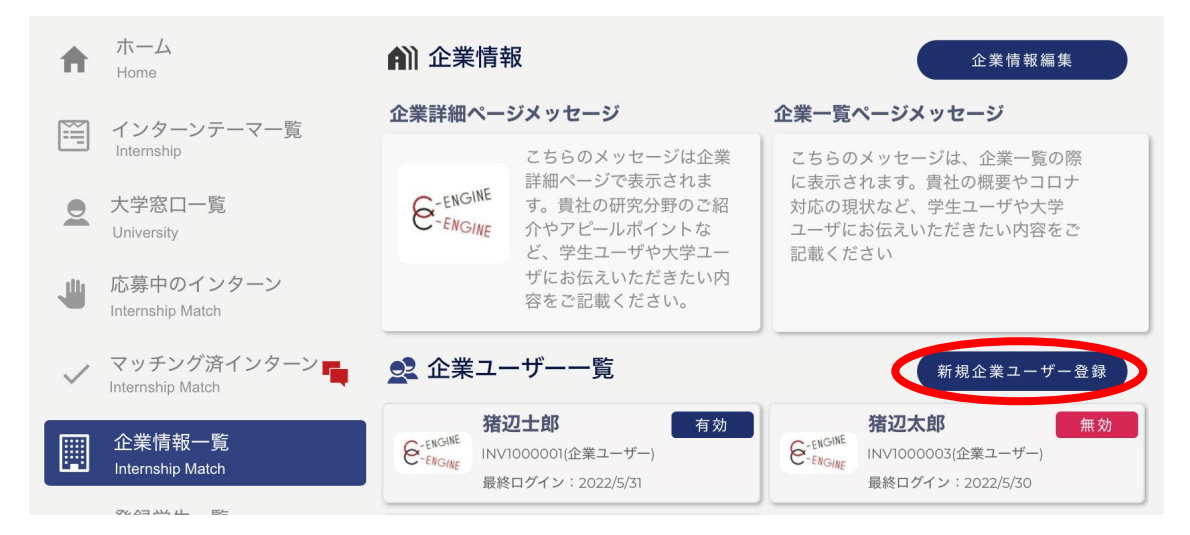

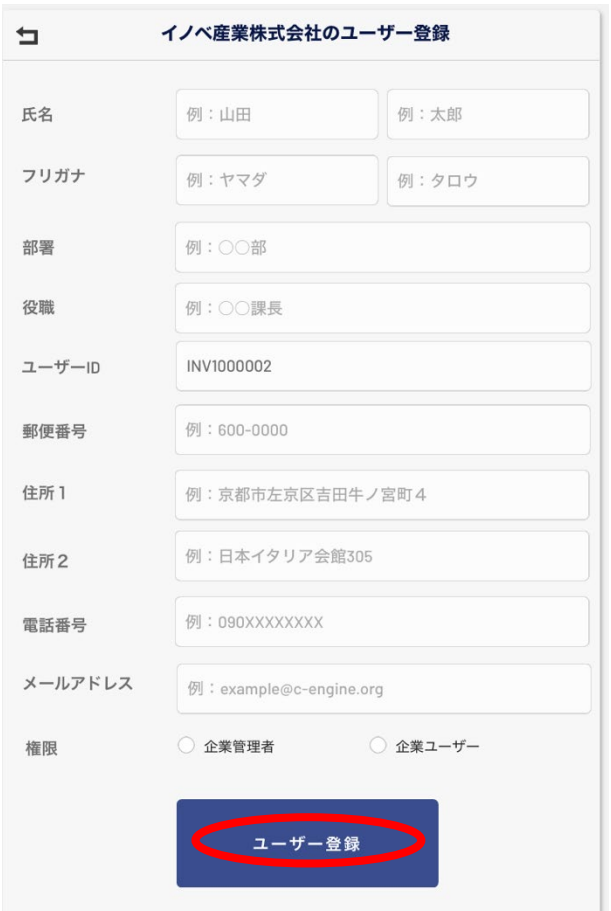

ユーザー登録の画面より、各項目をご入力のう え、貴社の新しいユーザを登録してください。 尚、権限の欄では、「**企業学管理者**」または「**企 業ユーザー**」のいずれかをご選択下さい。 「**企業学管理者**」:貴社インターンシップに関す る IDM 上のすべてのアクションについて通知メ ールが届きます。

「**企業ユーザー**」:担当するインターンシップに 関する情報閲覧及び入力・アップロードが可能 です。IDM 上のアクションを確認するにはログ インする必要があります。

全ての入力が完了しましたら「ユーザー登録」 ボタンをクリックしてください。

### **●メール認証**

入力されたメールアドレスに『IDM アカウントに仮登録されました』タイトルのメールが新規ユーザに送 付されます。メール内の「ここから登録を完了してください」のリンクから IDM 上の「ユーザー登録を 完了させる」(パスワード入力画面)に入ります。

# IDMアカウントに仮登録されました 受信トレイ×

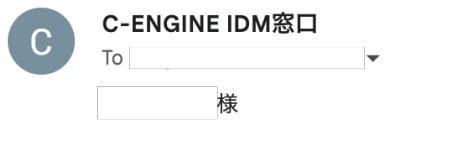

IDMシステムへのアカウント登録をありがとうございます。 下記リンクをクリックして、登録を完了してください。

お問合せ先: C-ENGINE窓口 contact@c-engine.org 075-746-6872 <u>てこから登録を完了してください。</u>

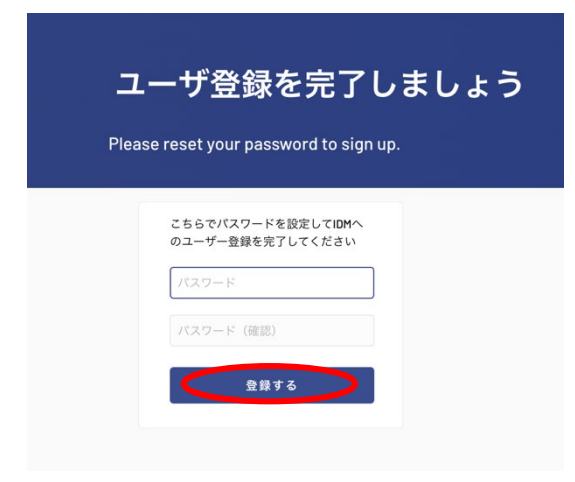

パスワード入力欄に、合計 12 桁以上で英大・小文 字、数字、記号を各1以上含む新規のパスワードを 入力します。確認のため下段にも入力してくださ い。 こちらが、新規企業ユーザご自身の IDM ログインパ スワードとなります。 パスワード入力後、「登録する」ボタンを押してくだ

さい。

### **●ユーザの編集**

企業ユーザ一覧の各担当者名をクリックすると、登録されているユーザー情報の編集画面がポップアップ 表示されます。

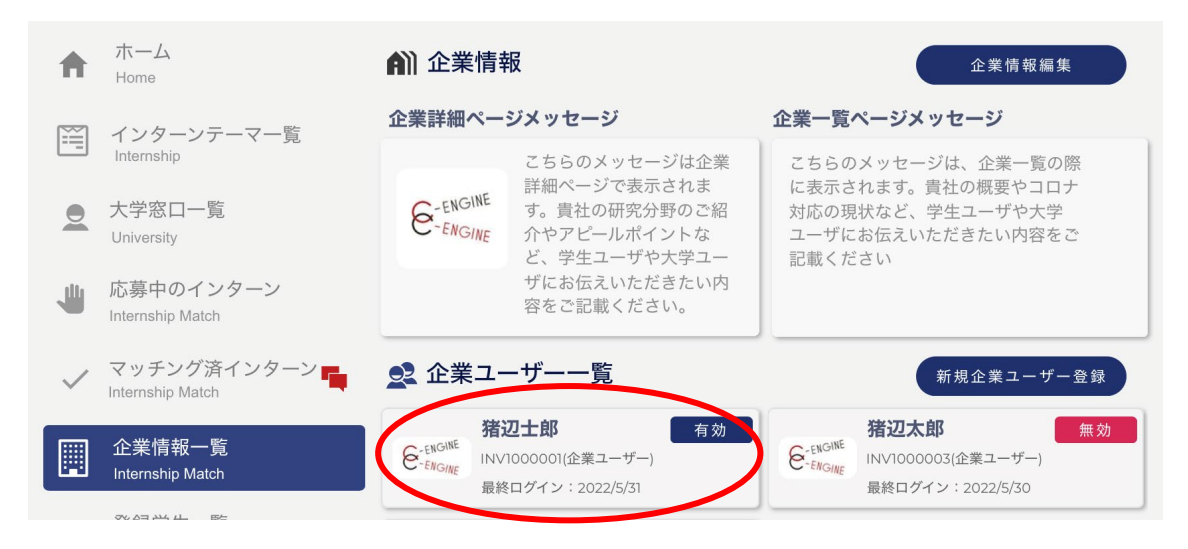

必要な項目の内容を編集してください。

ユーザー登録の画面より、各項目をご入力のうえ、新しい編集内容をご登録ください。 \*アイコン: ご自身のお好きなアイコンに適宜後変更ください。 \*氏名\*フリガナ\*部署\*役職:

研究インターンシップに関連するポジションを適宜ご入力ください \*ユーザーID:こちらは IDM システムから自動付番され編集不可となっております。 \*郵便番号\*住所1\*住所2\*電話番号:

研究インターンシップに関連する勤務先情報を適宜ご入力ください

\*メールアドレス:こちらは IDM 登録時のメールアドレスとなり編集不可となります。

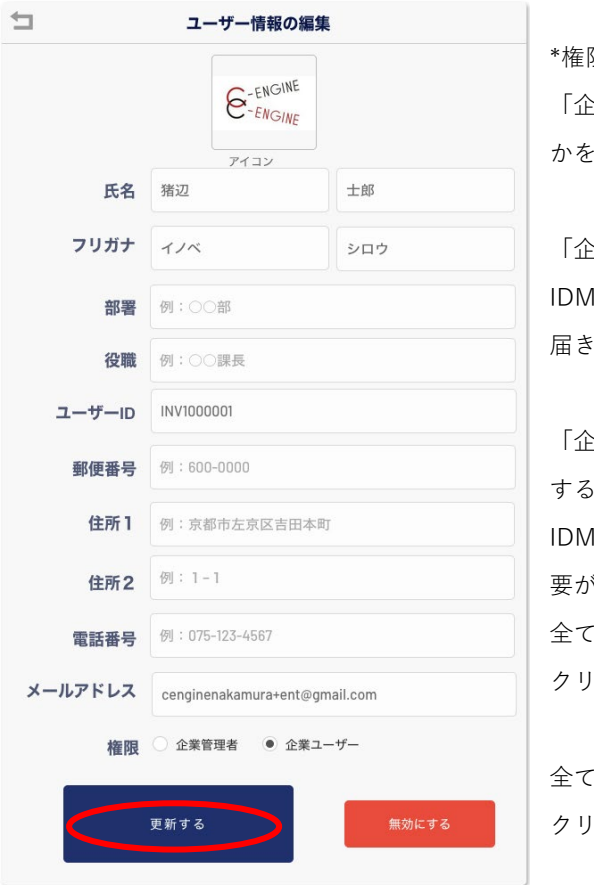

\*権限:

「企業学管理者」または「企業ユーザー」のいずれ かをご選択下さい。

「企業学管理者」:貴社インターンシップに関する IDM 上のすべてのアクションについて通知メールが 届きます。

「企業ユーザー」:担当するインターンシップに関 する情報閲覧及び入力・アップロードが可能です。 IDM 上のアクションを確認するにはログインする必 要があります。

全ての入力が完了しましたら「更新する」ボタンを クリックしてください。

全ての入力が完了しましたら「変更する」ボタンを クリックしてください。

### **●ユーザの無効化**

企業ユーザ一覧から担当者を無効とするには、該当する各担当者名をクリックした後に、表示された「ユ ーザー情報の編集」画面の右下にある「無効にする」ボタンを押します。

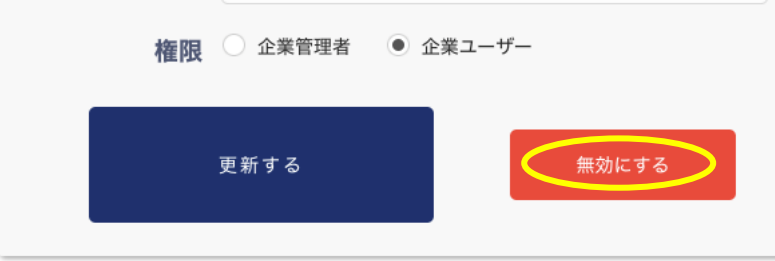

# <span id="page-11-0"></span>**大学との連絡**

### **●大学窓口一覧**

大学窓口一覧メニューから各大学の担当者へメッセージが送れます

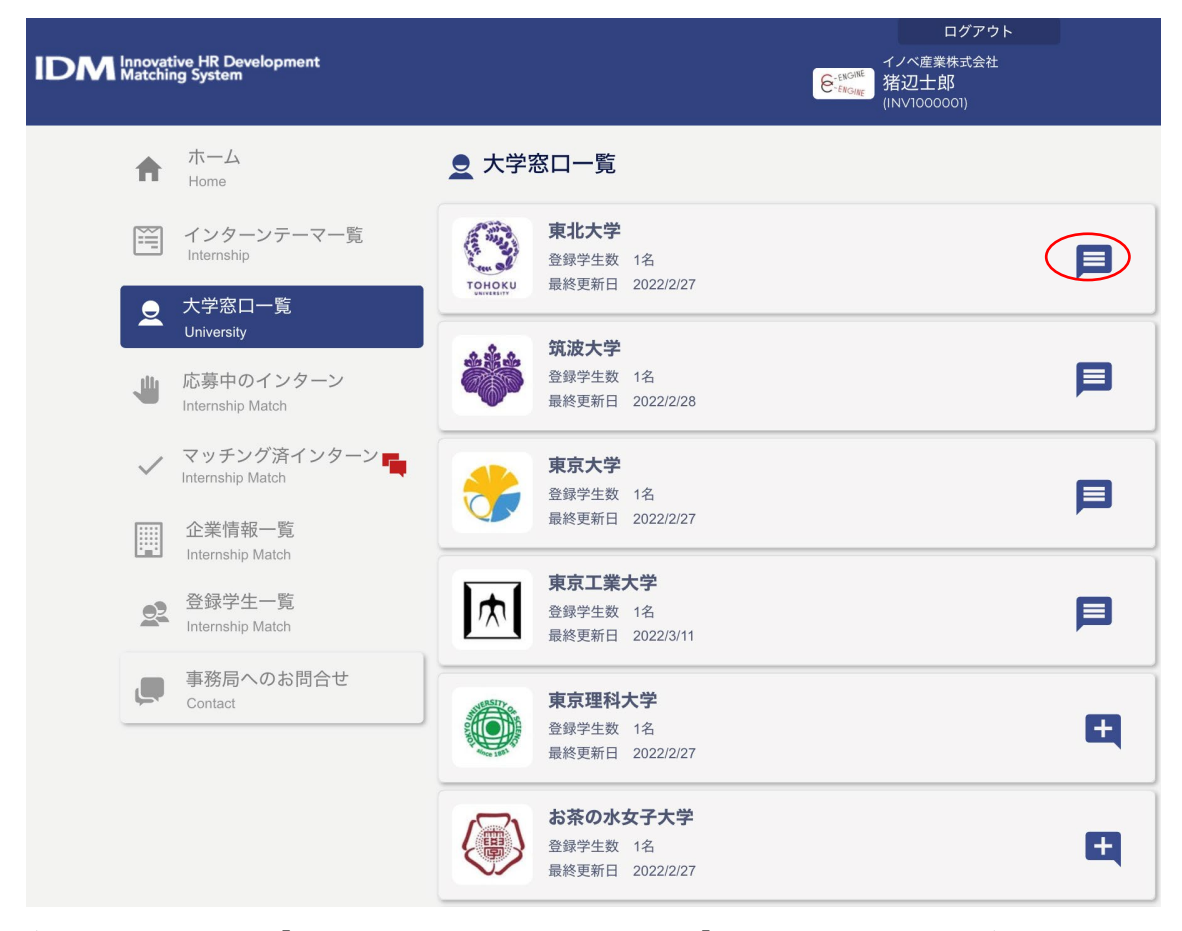

各大学欄の右側にある「吹き出しマーク」をクリックすると、「大学担当者とのメッセージやりとり」の ウインドウが開きます。

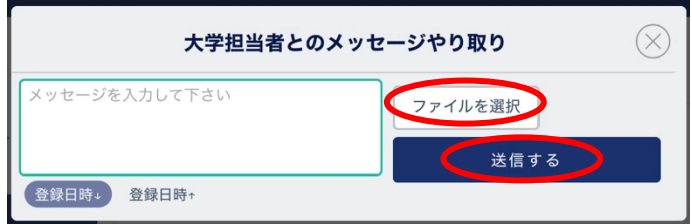

大学ユーザへのメッセージを記入の上、「送信する」ボタンを押してください。

「ファイルを選択」ボタンから、ローカル PC のファイルを添付して送付することも可能です。

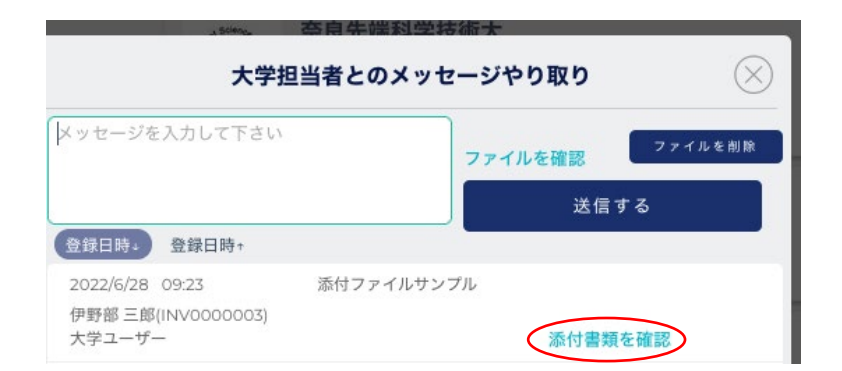

もし大学ユーザからのメッセージに、ファイルが添付されている場合は、該当メッセージの右側に、緑色 の「添付書類を確認」の文字が表示されます。文字部分をクリックすると添付書類をダウンロードするこ とができます。

### **●「登録学生一覧」メニュー**

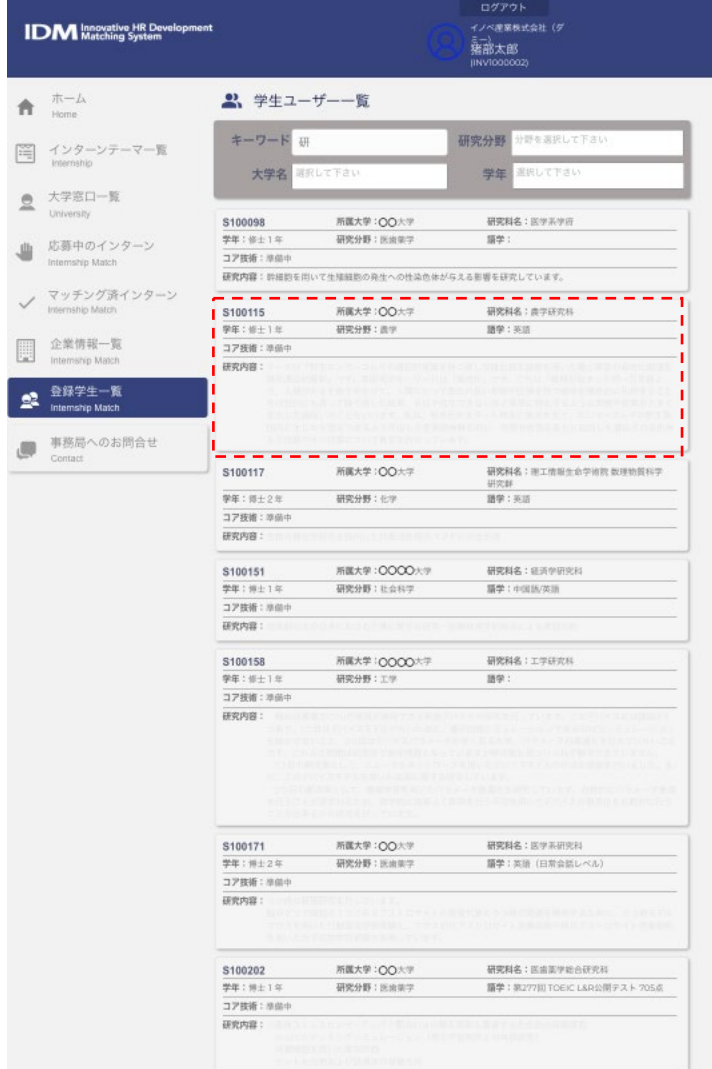

本メニューから IDM 登録学生の所属 大学、学年、研究分野やコア技術、 研究内容などの情報をご覧いただけ ます。

任意のキーワードや、研究分野、大 学名、学年などで検索ができますの で、貴社の研究テーマを設定いただ く際などに、IDM システム上に登録 されている学生の情報をご参照下さ い。

また、各学生のパネルをクリックす ると学生が所属する大学担当者の情 報を含む詳細情報がポップアップし ます。

興味ある学生については、「大学窓 口一覧メニュー」からおよび該当す る学生 ID(SXXXXXX)をご指定の 上、大学担当者宛お問い合わせ下さ い。

# <span id="page-13-0"></span>**インターンシップテーマ**

#### **●インターンシップ新規登録**

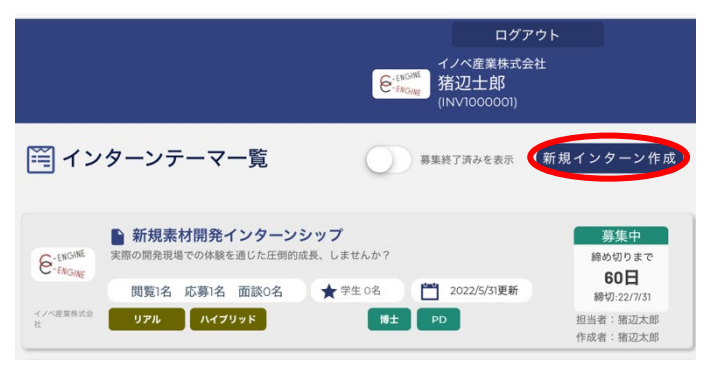

「インターンテーマ一覧」メニューを 選び、右上の「新規インターン作成」 ボタンを押すと、「インターンシップ新 規登録」ウィンドウが開きますので、 以下の各項目の記入をお願いします。

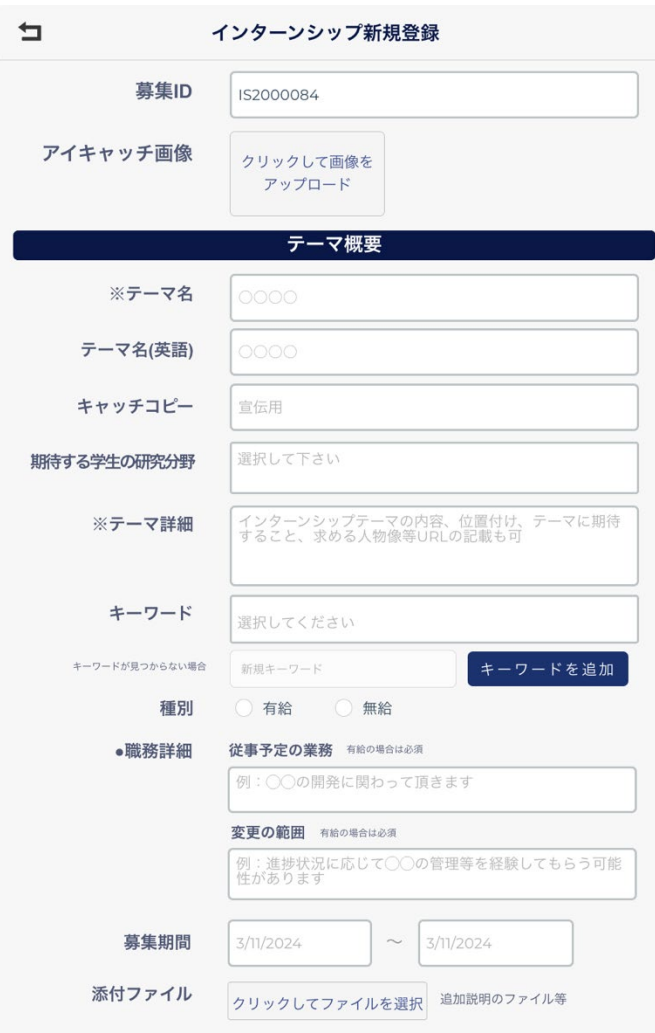

**募集 ID**:システムにより自動付番され ます(変更不可項目)。 **アイキャッチ画像**:企業ロゴとは別に テーマ内容をアピールする画像をこち らにアップロードしてください。

# **テーマ概要**

**テーマ名**:全角 38 文字までのタイトル はテーマ一覧内に収まります。それ以 上はテーマ詳細欄で確認できます。 **テーマ名(英語)**: 半角 75 文字までの タイトルはテーマ一覧内に収まりま す。

**キャッチコピー**:応募学生の参加意欲 を喚起するような言葉を入力してくだ さい。

**期待する学生の研究分野**:プルダウン メニューから選択してください。 **テーマ詳細**:テーマの実施内容や目標 などに関する説明をお願い致します (必須記入項目**)。**

**キーワード:**キーワード欄をクリックすると、既に登録されているキーワードリストが表示されます。未 登録のキーワードを使用する場合には、「リストに無いキーワード」欄に、使用したいキーワードを入力 後、「検索リストに追加」を押してください。ご希望のキーワードが一覧リストに追加され、次回からは 同じキーワードを一覧リストからお選びいただけるようになります。

**種別**:インターン生に対する給与の支払いの有・無をお選びください。

**職務詳細**:従来予定の業務>研究や開発など貴社が希望する職種を入力してください。

変更の範囲>従来予定業務から職務内容を変更する可能性がある場合は、その変更範囲を予め入力してく ださい。

**添付ファイル:**テーマ内容の詳しい説明書類をこちらから添付して、学生にアピールできます。(POWER POINT・WORD・PDF などが添付可能)

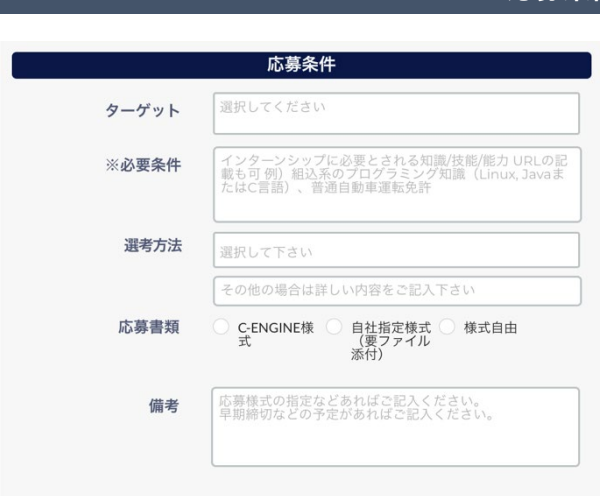

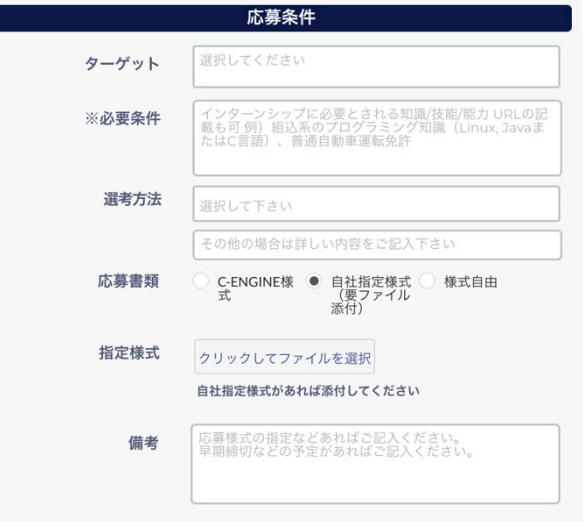

### **応募条件**

**ターゲット**:プルダウンメニューから [修 士]、[博士]、[PD]、[留学生]、 [JOB 型]のい ずれかを選択して下さい。 **必要条件**:インターンシップ実施にあたり学

生にとって必須となる条件をご記入ください (必須記入項目**)**。

**選考方法・プロセス**:テーマが専願のみの学 生となる場合はこちらに記載して下さい。

**応募書類**: 使用されるエントリーシートの書 式を指定して下さい。

**備考**:応募様式や提出書類のさらなる指定 や、適任者が決まり次第、募集を完了するな ど、早期締切がある場合などはこちらに記載 して下さい。

# **\*自社指定様式を選択した場合**

**指定様式**:自社形式のエントリーシートをご 使用の場合はこちらからアップロードして下 さい。

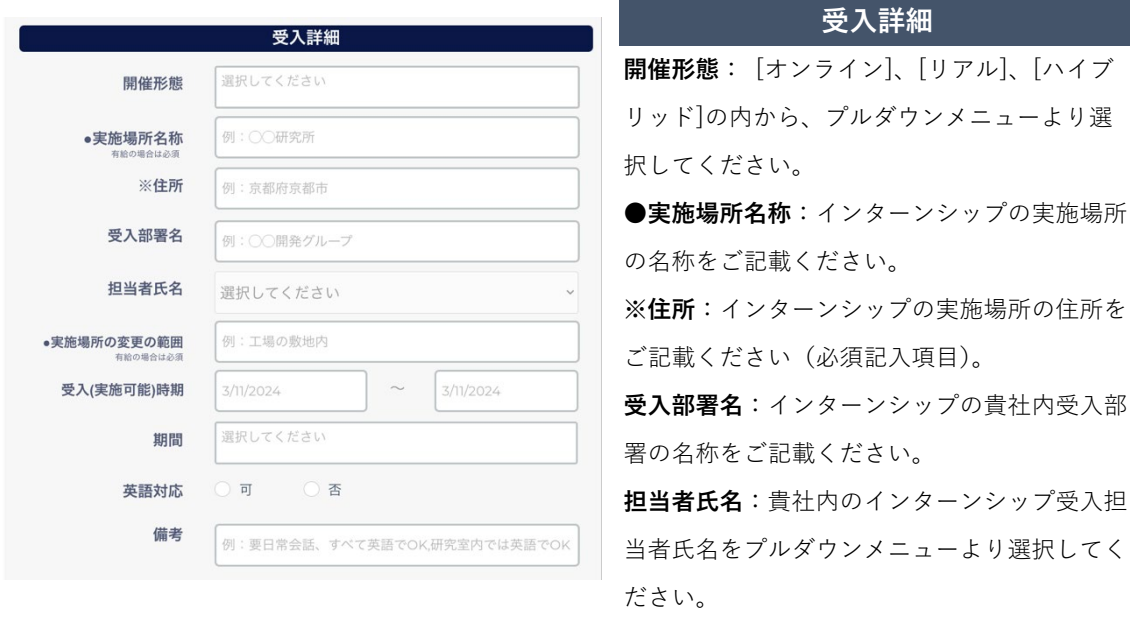

**●実施場所の変更の範囲:**インターンシップの実施場所の名称をご記載ください。

**受入(実施可能)時期**:開始/終了の期間をカレンダーから選択して下さい

**期間**:おおよその実施期間をプルダウンメニューから選択して下さい。調整可能な場合は[期間中で調整 可]をお選び下さい。

**英語対応**:インターンシップの実施時の貴社内での英語での対応の可否をご選択ください。

- **備考**:インターン生の受入れに関連する貴社の希望をこちらに記載して下さい。
- (例)研究インターンシップ実施中は英語で対応可能だが、業務外では日常生活レベルの日本語能力が必 要など。
- 注)**※は有給・無給の場合共に必須入力項目、●は有給の場合の必須入力となります。**

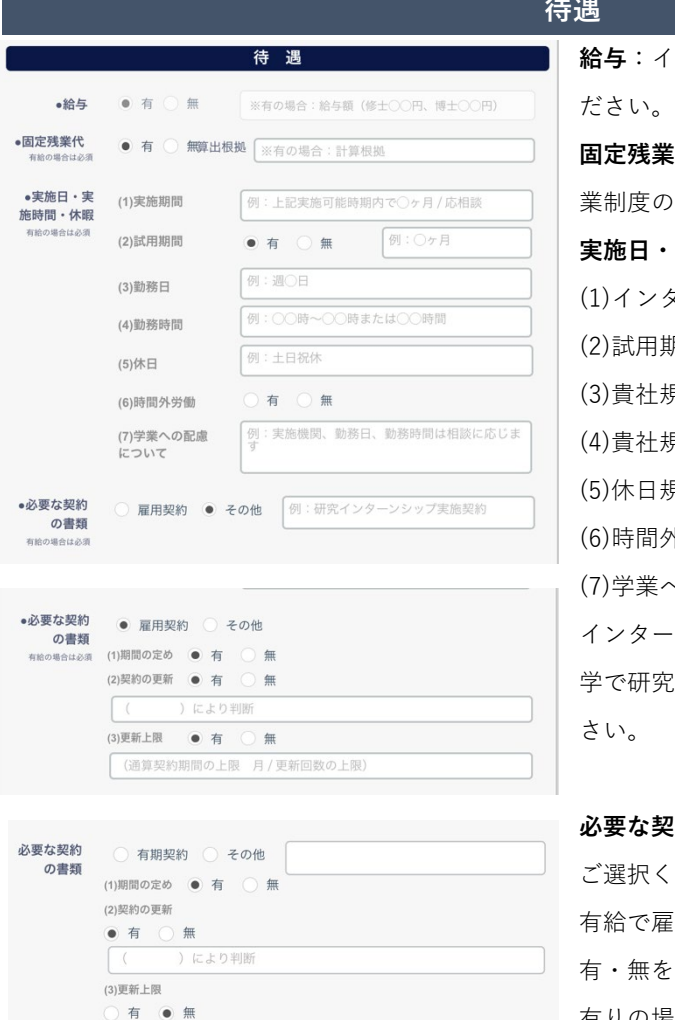

**給与**:インターン生に対する給与の有無をご選択く **固定残業代**:インターン生に対する残業代の固定残 業制度の有無をご選択ください。 **実施日・実施時間・休暇**: (1)インターンシップ実施期間をご記入下さい (2)試用期間の有・無をご選択ください。 (3)貴社規定の勤務日をご記入下さい。 (4)貴社規定の勤務時間をご記入下さい。 (5)休日規定をご記入下さい (6)時間外労働の有・無をご選択ください。 (7)学業への配慮について インターンシップの実施に際し、インターン生の大 に時間にご配慮いただける場合はご記入くだ

**必要な契約の種類**:インターン受入時の契約種類を ださい。 有給で雇用契約を締結の場合は、(1)期間の定めの

有・無をご選択ください。

有りの場合は(2)契約の更新の有・無を選択

契約の更新有りの場合は、契約の更新の判断基準をご記入ください。さらに、(3)更新上限の有・無をご 選択いただき、有りの場合: 通算契約期間の上限を( )月までと記入、または更新回数の上限をご記 入ください。

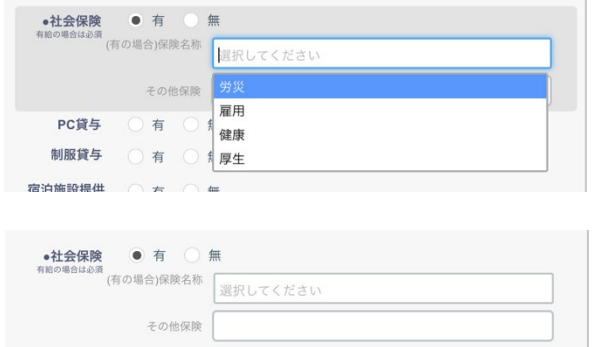

**社会保険**:インターン生に対する社会保険の 有・無をご選択ください。 有りの場合:保険の種類をメニューよりご選択 ください。

その他の場合は「その他保険」欄に名称をご記 入ください。

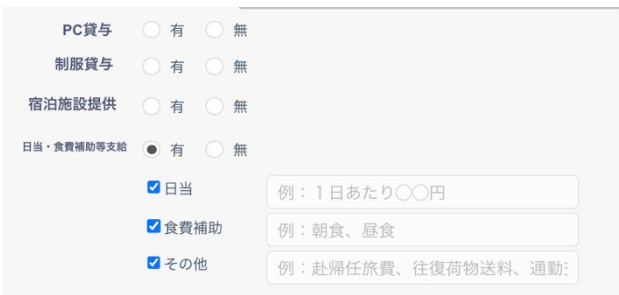

**PC 貸与**:インターン生に対するコンピ ュータ貸与の有・無をご選択ください。 **制服貸与**:インターン生に対する制服貸 与の有・無をご選択ください。 **宿泊施設提供**:インターン生に対する宿 泊施設の提供の有・無をご選択くださ い。

**日当・食事補助等支給**:インターン生に対する日当や、食事補助等の支給が有るものを選択の上、それぞ れの規定をご記入ください。

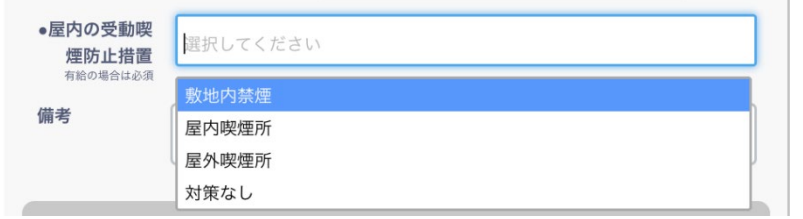

**屋内の受動喫煙防止措置**:貴 社で実施されている屋内受動 喫煙の防止措置をプルダウン メニューよりご選択くださ い。

**備考**:待遇に関する追記事項はこちらに記載して下さい。

各項目の記入が完了しましたら、「登録する」ボタンを押してください。 インターンシップテーマ一覧に追加されます。

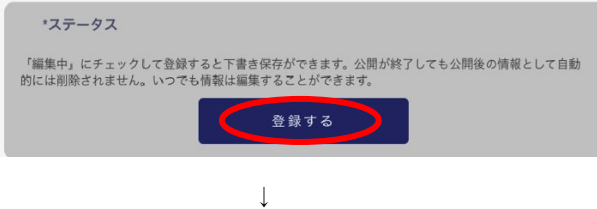

# **●インターンシップテーマの編集・更新**

編集したいテーマパネルをクリックし「インターン概要」のウィンドウを開きます。

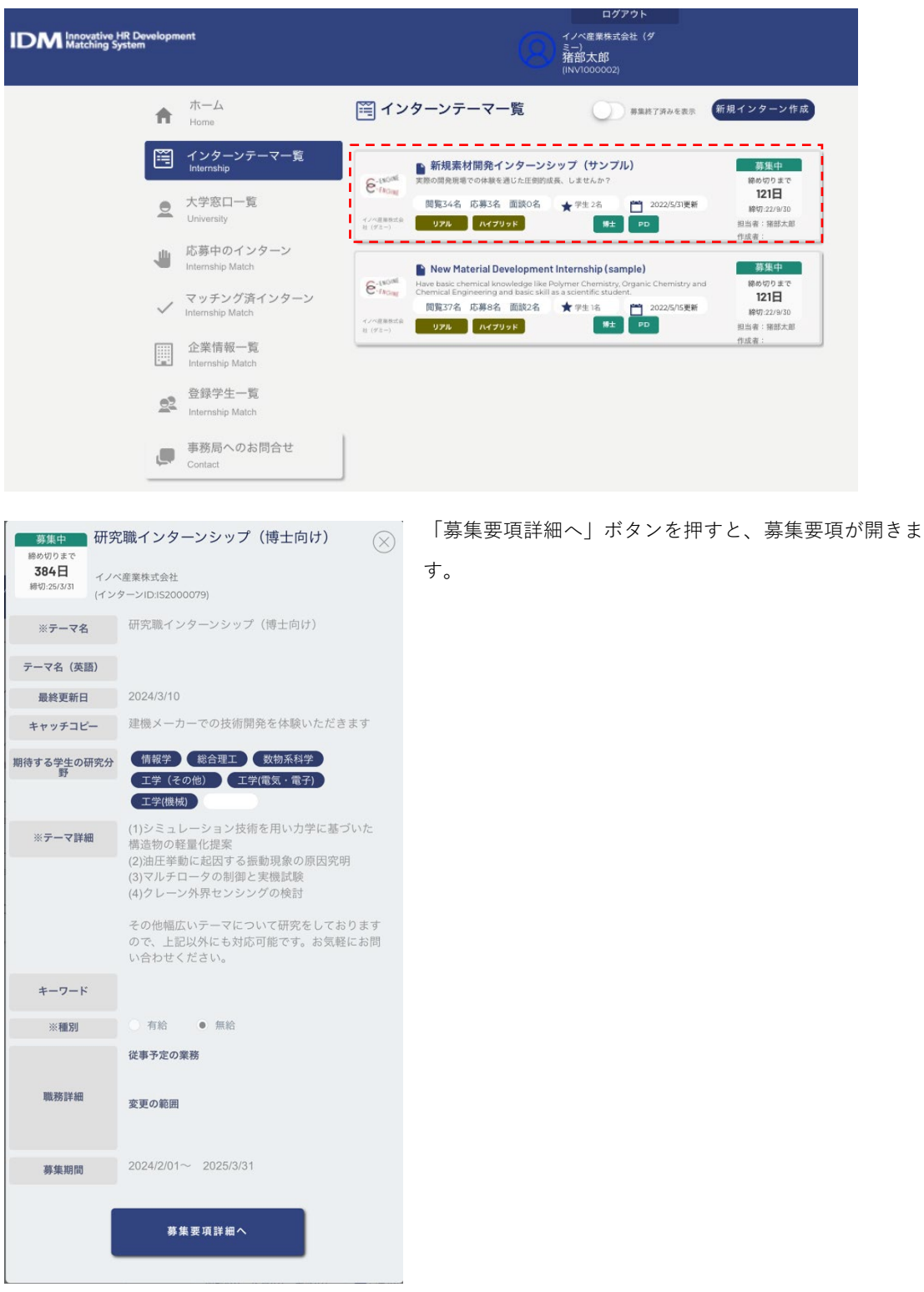

募集要項画面は、「テーマ概要・質問」、「応募条件・受入詳細」、「待遇」の3つに別れております。 それぞれの項目を確認するには、上側のタブを選択してください。

[テーマ概要・質問]画面

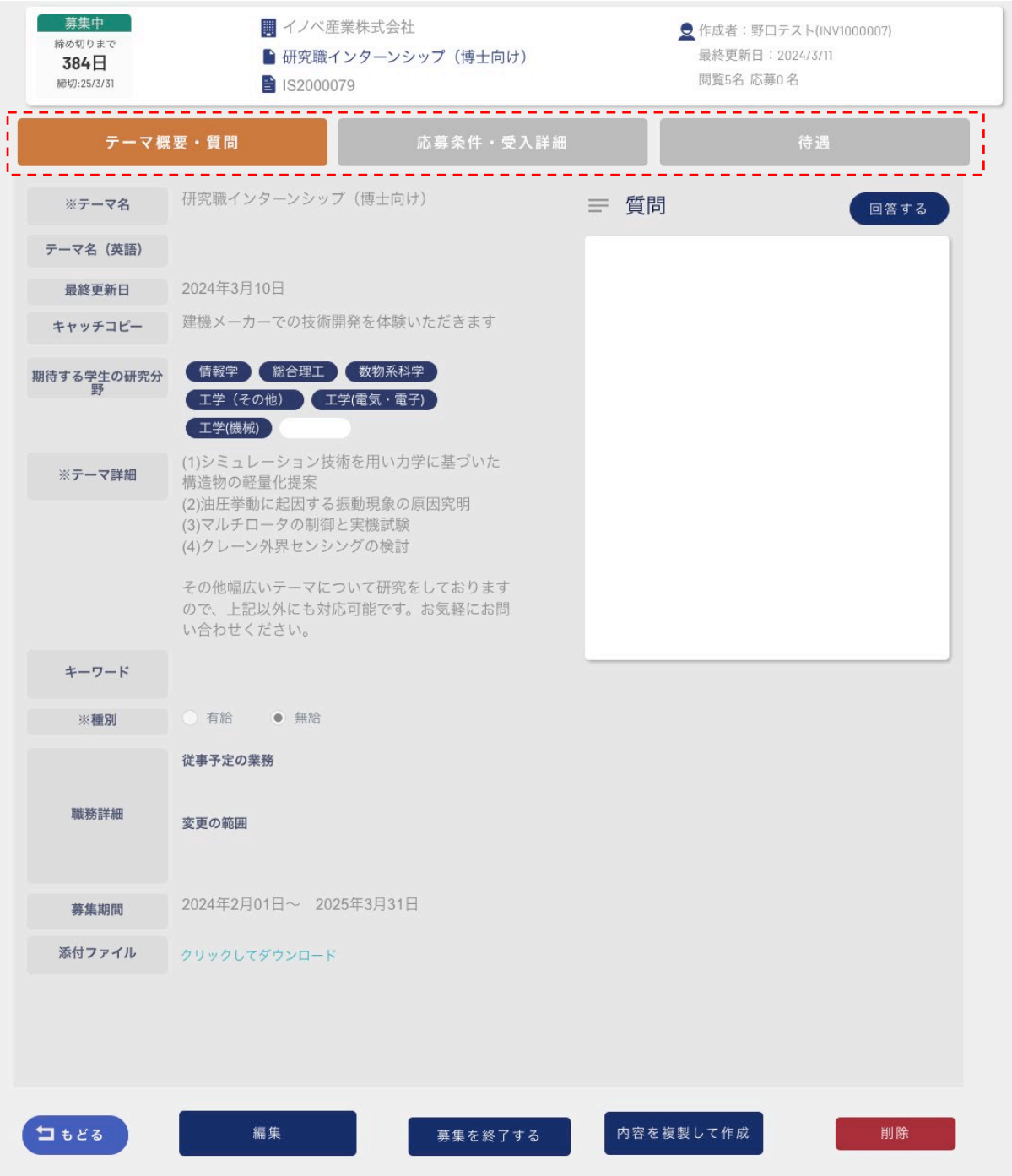

#### [応募条件・受入詳細]画面募集中 ■イノベ産業株式会社 ● 作成者:野口テスト(INV1000007) 締め切りまで 最終更新日: 2024/3/11 ■研究職インターンシップ (博士向け) 384日 閲覧5名 応募0名 締切:25/3/31 S2000079 テーマ概要・質問 応募条件・受入詳細 待遇 応募条件 受入詳細 (リアル) (ハイブリッド) 開催形態 ターゲット 傅士 PD 受入するテーマに関連する基礎技術 実施場所名称 \*必要条件 ことでん 太田駅 \*住所 書類選考 面接 選考方法 エントリーシート提出後、マッチング面談に 受入部署名 よる選考 面談の中でテーマや希望される日程をお伺い 野ロテスト 担当者 します ※理解を深めていただくために、応募前に個 別説明会を実施することも可能です。お気軽 実施場所の変<br>更の範囲 にお問い合わせください。 直社指定様<br>式(要ファ<br>イル添付) ● C-ENGINE 様式自由 応募書類 指定様式 **C-ENGINE様式** 博士の方は通年での受け入れとなります 備考 ので、テーマや実習期間含め、すべて相談 の上決定となります。 ご不明な点がございましたらお気軽にお 問い合わせください。 2024年3月01日~ 2025年3月31日 インターン可<br>能時期 短期 (概ね1ヶ月以内) インターン期 中期 (1ヶ月~3ヶ月以内) 長期 (概ね3ヶ月以上) 期間中で調整可  $\bullet$  可 ◎否 英語対応 備考 コもどる 編集 内容を複製して作成 削除 募集を終了する

「待遇」画面

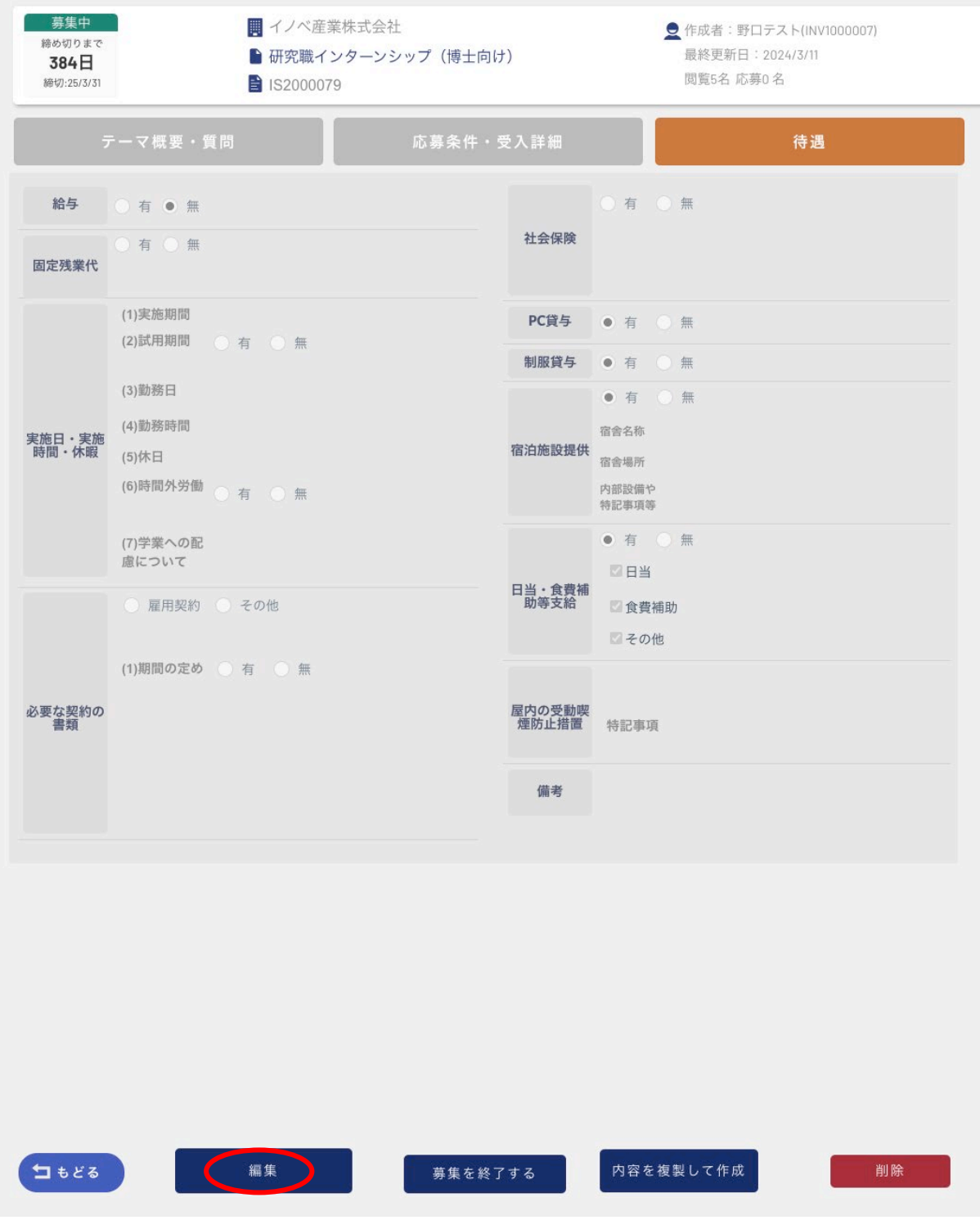

左下側にある「編集」ボタンを押すと、編集モードに入ります。

必要な箇所を変更後、「更新する」ボタンを押すと「募集要項」に戻ります。編集した内容が反映されて いるか確認してください。

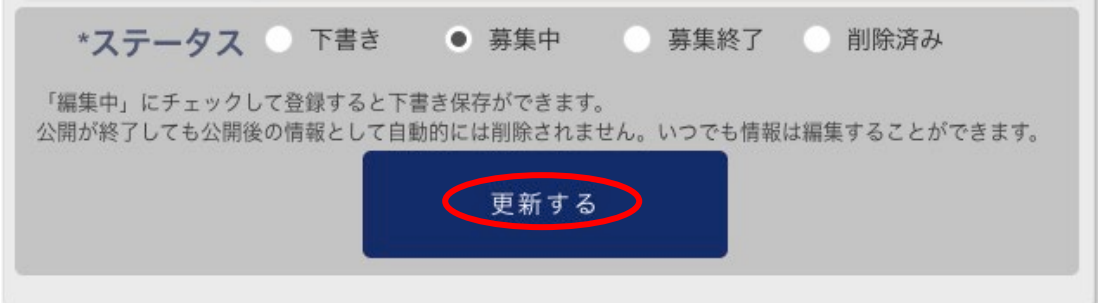

### **●学生ユーザからの質問**

学生ユーザから募集中のテーマに関する質問があると、メインメニューの「**インターンテーマ一覧**」に、 赤マルと数字で未読メッセージ数のアラートが表示されます。

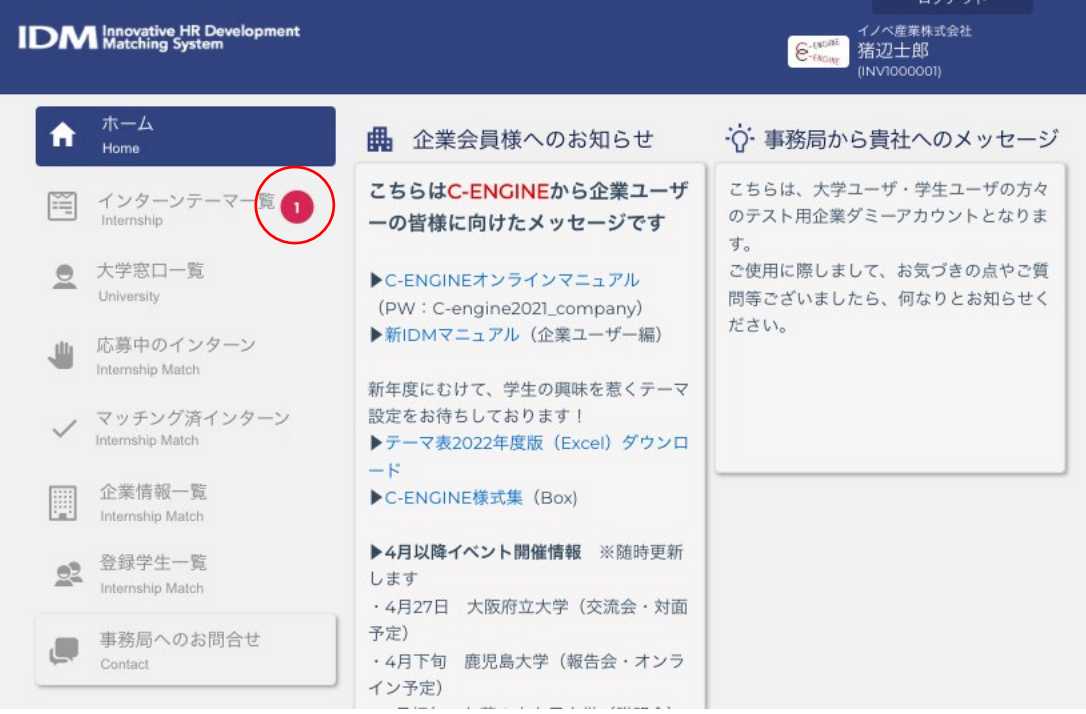

アラートの赤マルをクリックするとインターンテーマ一覧が開きます。

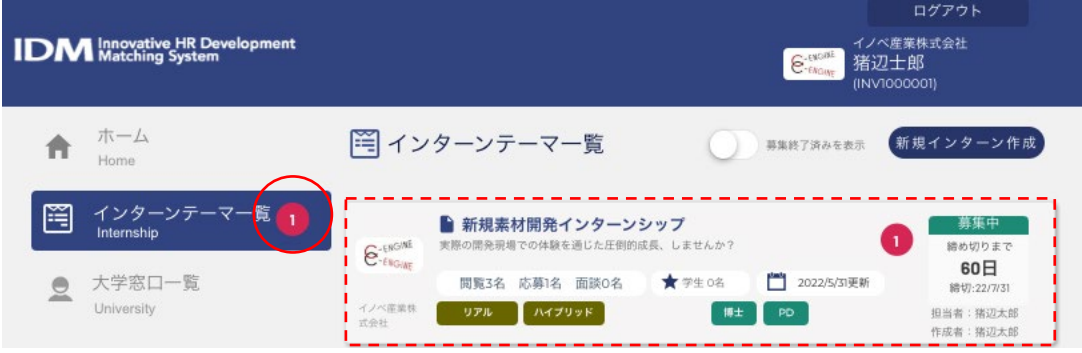

該当テーマのパネルをクリックすると「インターン概要」のウィンドウが開きますので、 一番下の「募集要項詳細へ」ボタンを押して、募集要項を表示させます。

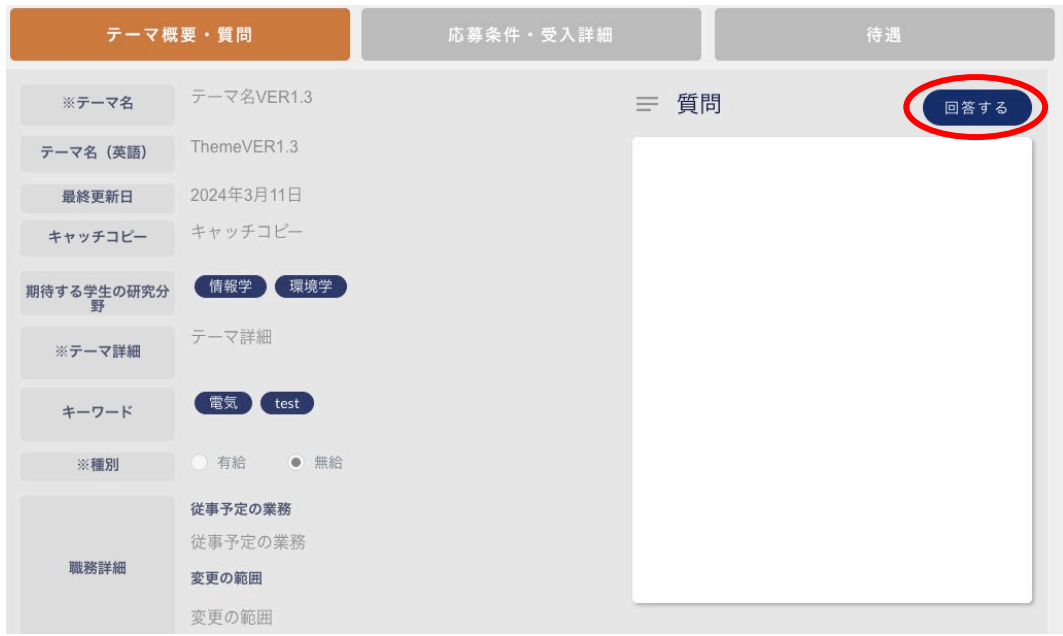

質問メッセージを確認後、「回答する」ボタンを押すと「質問について回答する」ウインドウが開きま す。

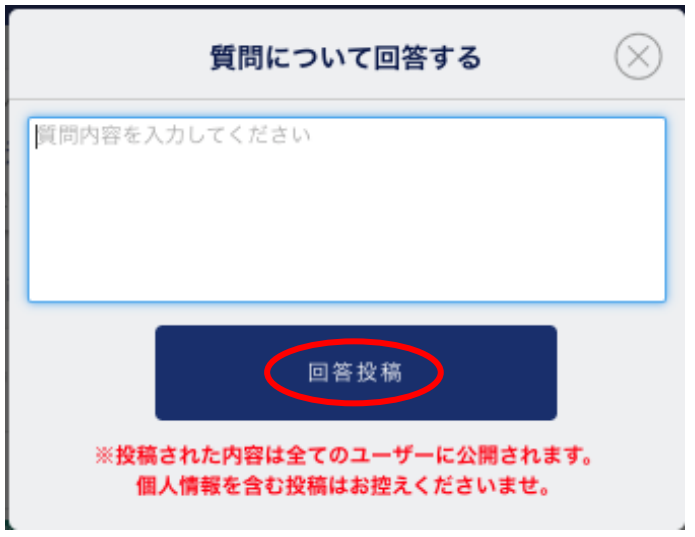

質問への回答を入力の上、「回答投稿」ボタンを押します。

### <span id="page-25-0"></span>**応募中のインターン**

大学ユーザに学生が参加を希望する研究テーマの実施確認があると、「応募中のインターン」に赤マルが つきます。赤マルをクリックするとテーマごとにパネルが開きます。

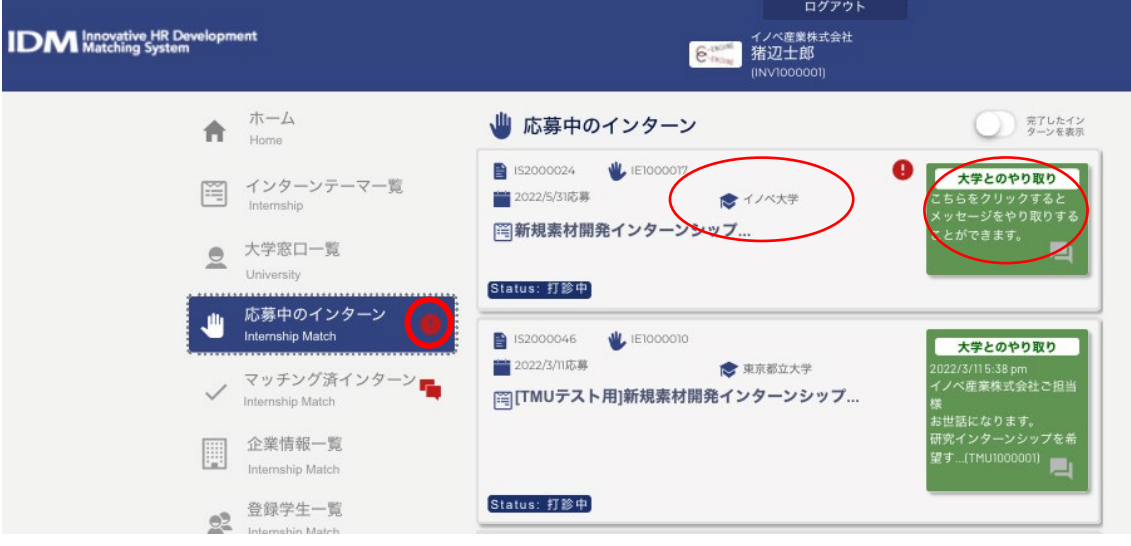

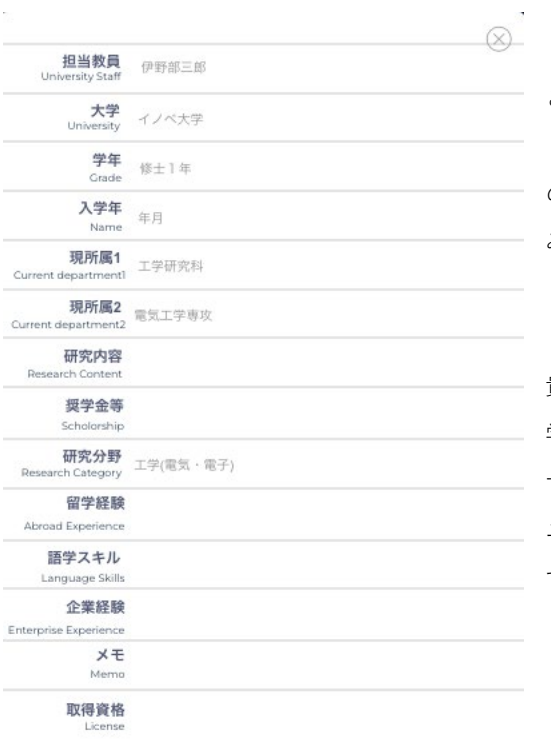

この段階でテーマパネルに表示された「大学名」をク リックすると、左の図ように、学生が IDM に登録済み のプロファイルの一部情報(学生が開示した項目の み)を参照できます。

貴社のインターンテーマが有効な場合は、右上の「大 学とのやりとり」の緑の窓をクリックして、大学ユー ザに IDM 内のメッセージウィンドウが開きます。大学 ユーザ宛に該当テーマが現在募集中であることを確認 するメッセージを送付します。

「送信する」ボタンをクリックするとメッセージ内容がウィンドウ下側に記録されます。

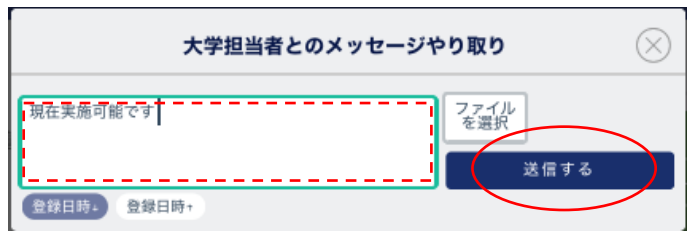

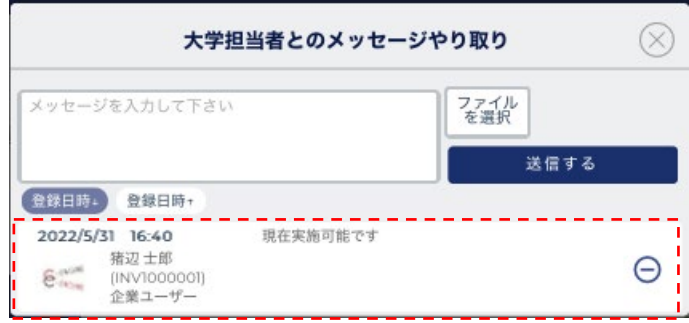

### **●STEP 進行テーブル**

大学ユーザからエントリーシートが送られると、STEP 進行テーブルが開きます。

**STEP1**「エントリーシートを確認」をクリックします。

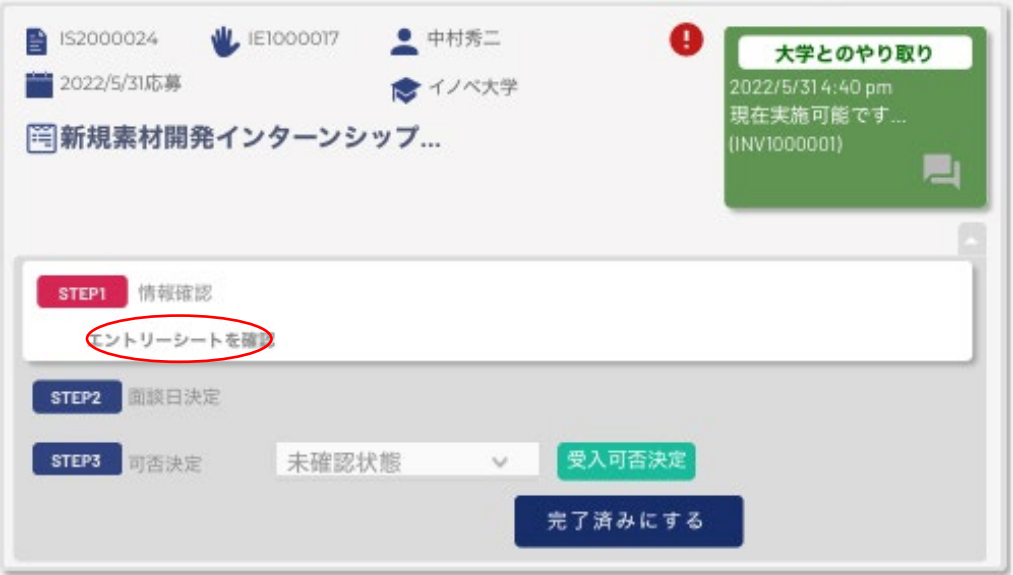

内容を確認後、「情報を確認しました」をクリックします。

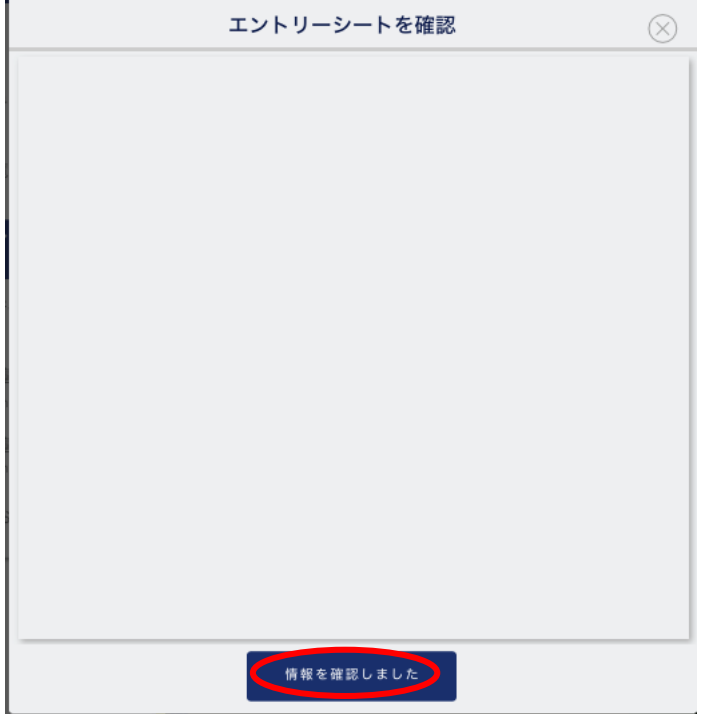

社内の関連部署と調整の上、候補として適当と判断されれば、大学ユーザに IDM メッセージのやりとり で面談日時候補を提案します。

### **●面談日時の決定**

大学ユーザから面談日時候補が入りましたら、**STEP2 面談日決定**に面談日時を入力し、

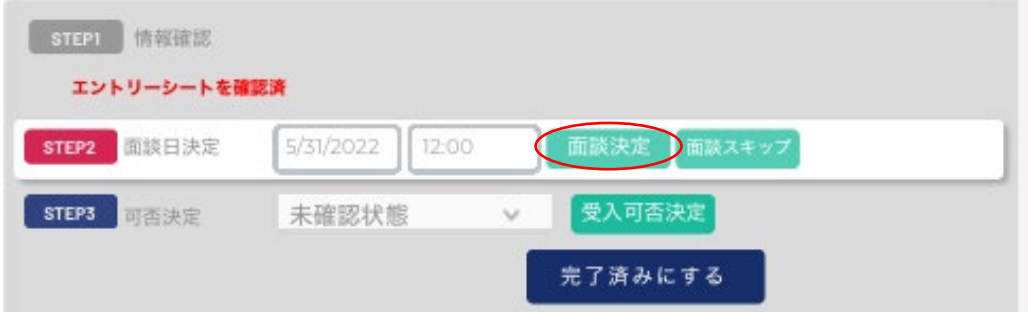

学生との面談決定ボタンを押すと表示が「決定済みです」に変わります。

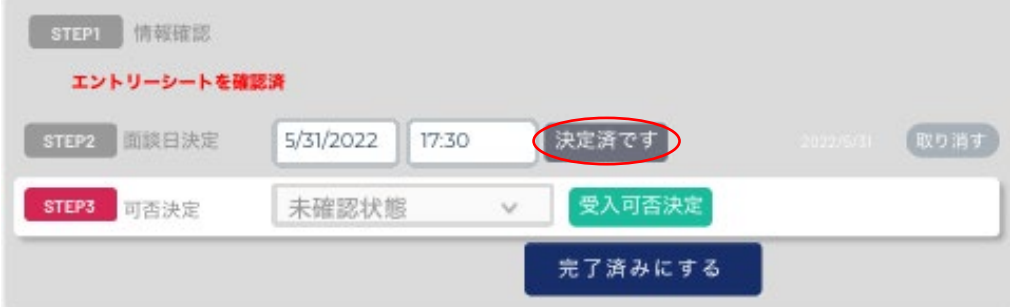

### **●採否登録**

面談実施後、**STEP3 可否決定**のプルダウンメニューから結果を選び、受入可否決定ボタンを押します。

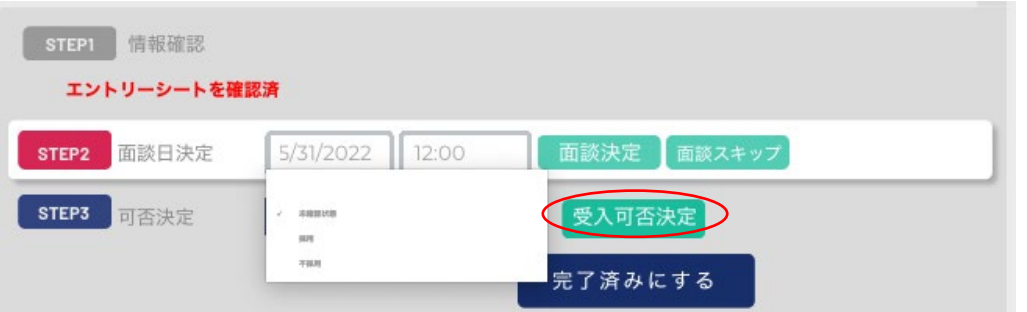

採用の場合はパネルが黄色で表示され、「採用済。今後のやり取りは「マッチン済みインターン」にて行 ってください」と表示され、大学ユーザと学生ユーザに通知されるとともに、本テーマのデータが「マッ チング済みインターン」に移動しますので、今後は「マッチング済みインターン」メニューから参照しま す。

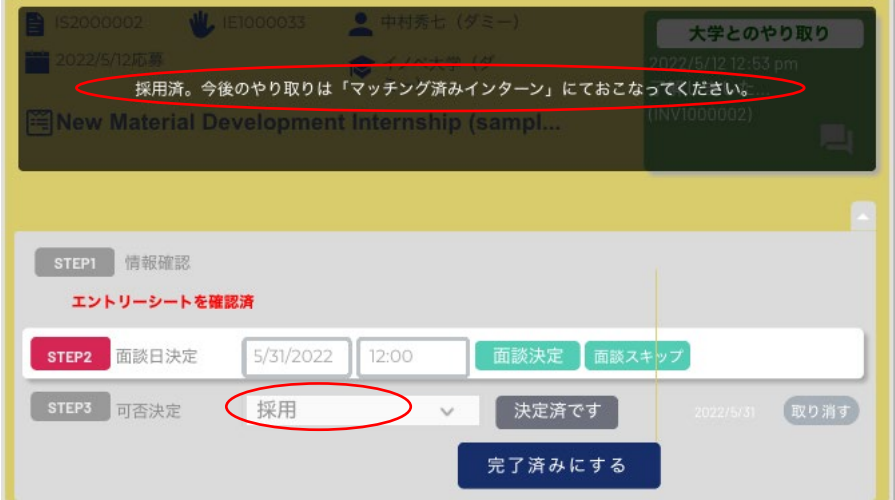

不採用の場合は、パネルがピンクで表示され、大学ユーザと学生ユーザに IDM 上、

### 及びメールで通知されます。

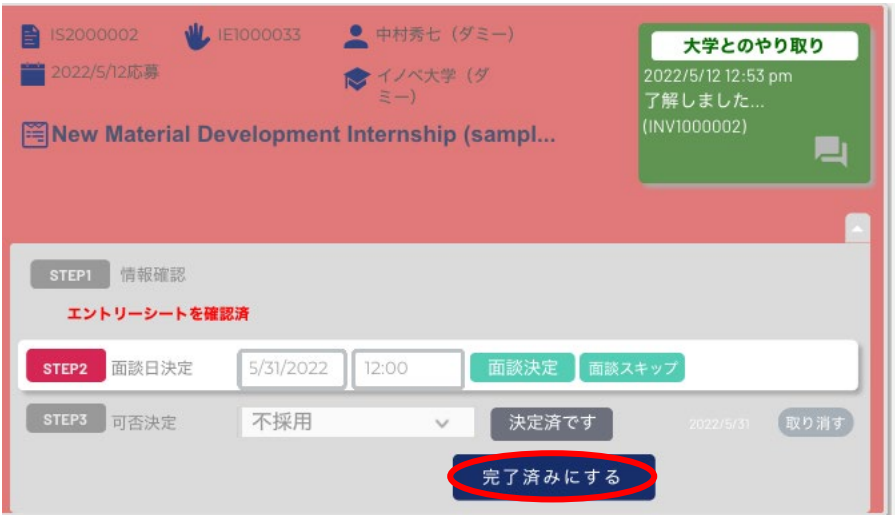

いずれの場合も「決定済みです」のアイコンが表示されますので、「完了済みにする」をクリックしてく ださい。

### **●進行状況の確認**

マッチング済みのテーマの右下の矢印部分をクリックするとインターン実施に必要となる各種書類の進行 状況が表示されます。

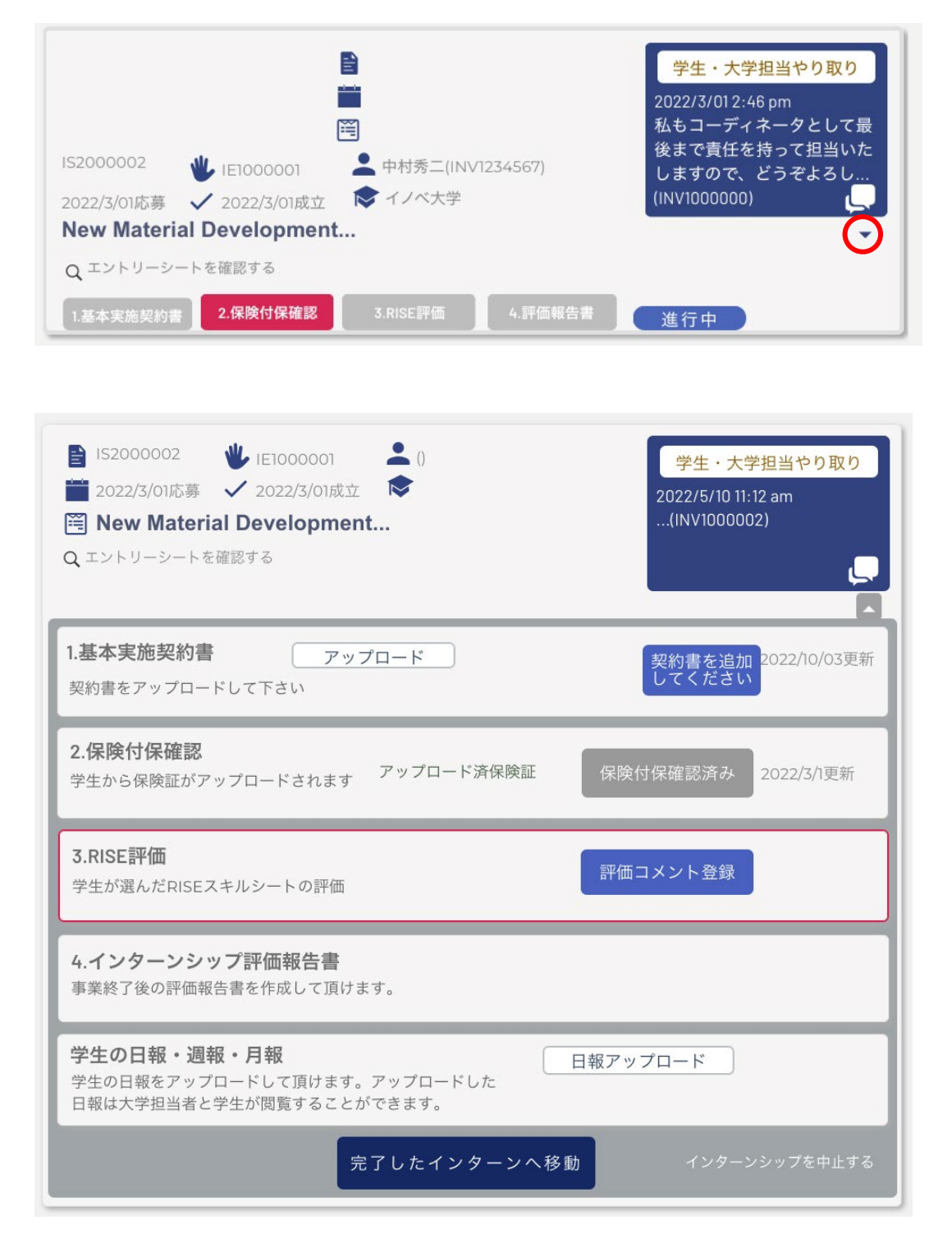

# <span id="page-31-0"></span>**インターンシップ提出書類**

研究インターンシップ採用決定後、IDM 上に以下の書類提出が必要となります。

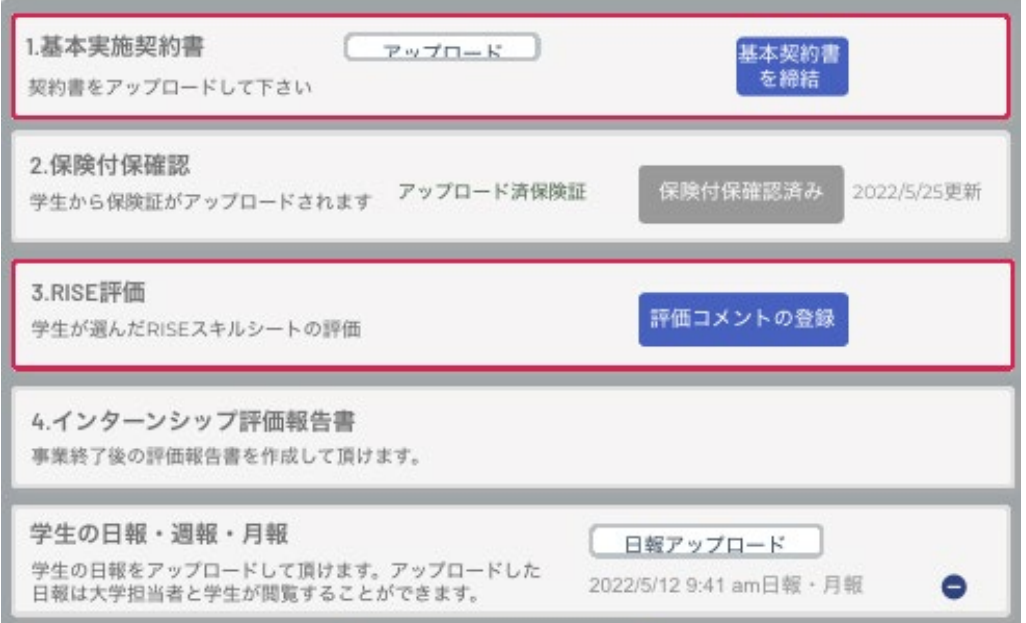

#### **●インターンシップ開始前**

1.基本実施契約書:大学との間で交わされた契約書のアップロードをお願いします。

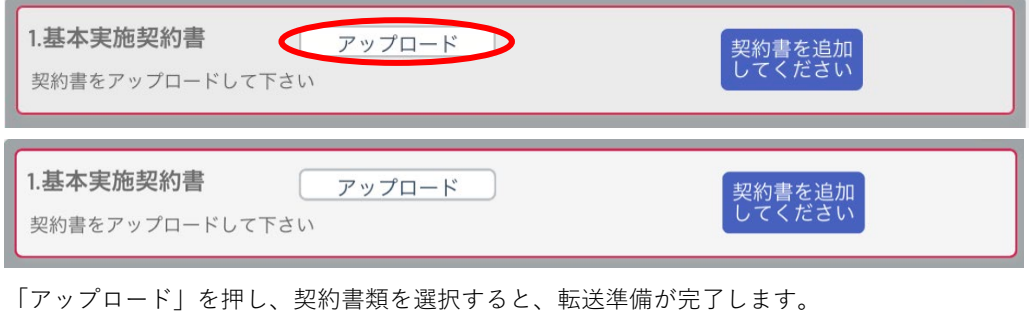

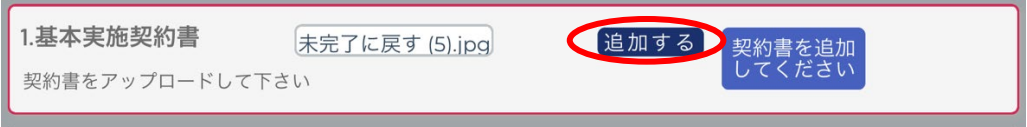

「追加する」ボタンを押して、契約書類を確定してください。当該書類は、参加学生本人と、学生の担当 教員のみが閲覧可能です

and the state of the state of

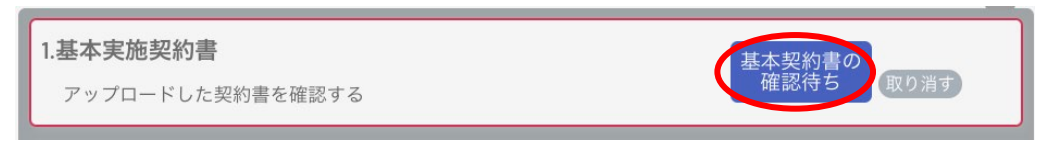

「基本契約書を追加してください」の表示が「基本契約書の確認待ち」に変わります。学生が確認したら 「確認済み」となります。

2.保険付保確認:

学研賠・学研災の他、企業が指定した団体保険等が、学生ユーザによりアップロードされます。この表示 がブルーの「保険付保未確認」からグレーの「保険付保確認済み」に変わり提出された日付が表示されま す。もし「保険付保確認済み」になっていない場合は、大学ユーザ宛にメッセージでお尋ねください。

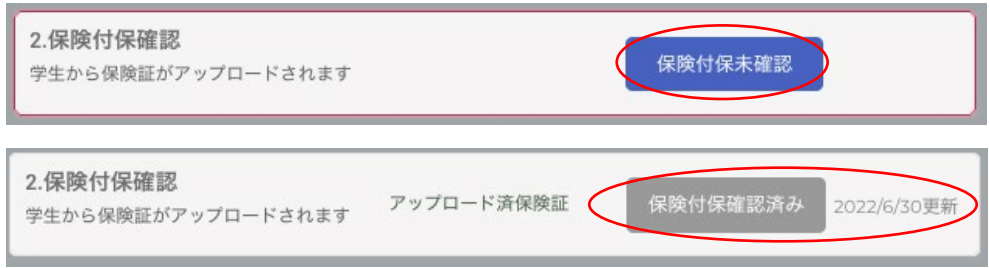

the contract of the contract of the contract of the contract of the contract of the contract of the contract of

3.RISE 評価:

学生が RISE の 3 項目を選択すると「評価コメントの登録」ボタンが現れます。ボタンを押すと RISE12 項目のスキルの中から学生ユーザが選んだ 3 項目がポップアップします。

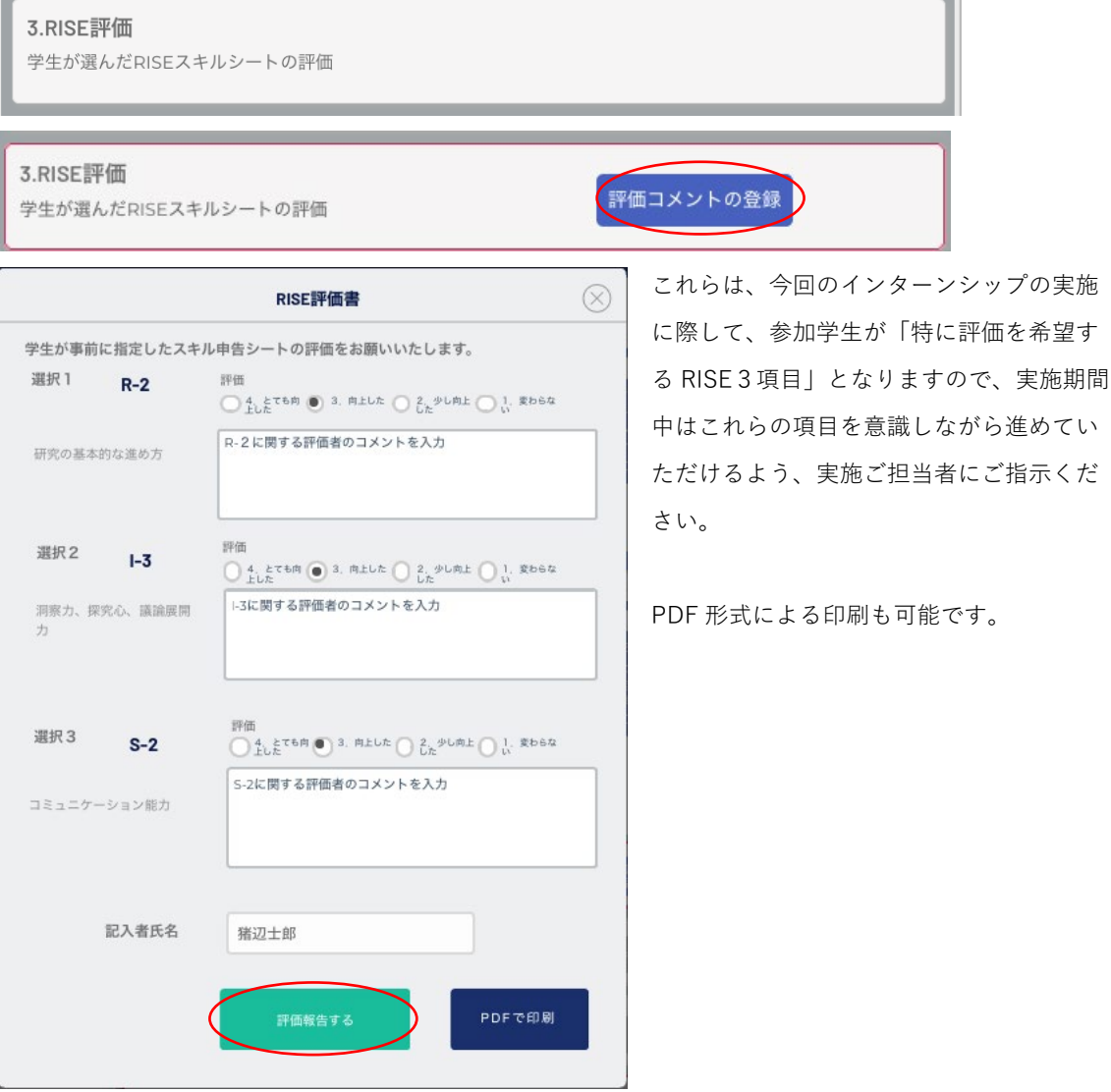

### **●インターンシップ実施中**

5.学生の日報・週報・月報:

学生から企業に提出された日報・週報・月報等は、その内容に情報漏洩等のリスクがないことを確認の 上、逐次アップロードをお願いします。

学生の日報・週報・月報 学生の日報をアップロードして頂けます。アップロードした 日報は大学担当者と学生が閲覧することができます。

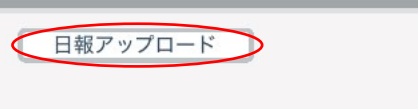

(追加する)

 $\bullet$ 

日報アップロードをクリック後、ファイルを選択して「追加する」をクリックします。

学生の日報・週報・月報 %E3%82%B9%E3 学生の日報をアップロードして頂けます。アップロードした 2022/3/31 3:12 pm日報 · 月報 日報は大学担当者と学生が閲覧することができます。

アップロードする都度、その日時が追加されます。

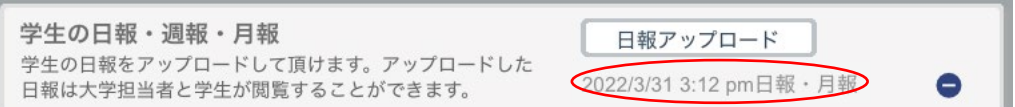

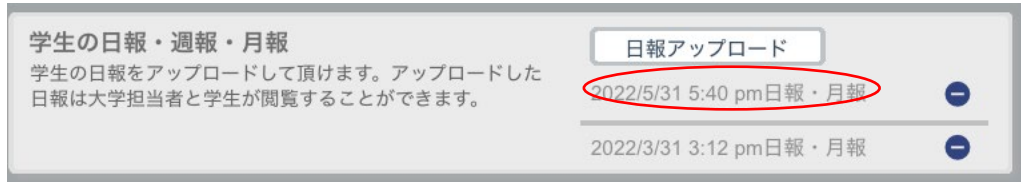

### **●インターンシップ修了後**

3.RISE 評価書:

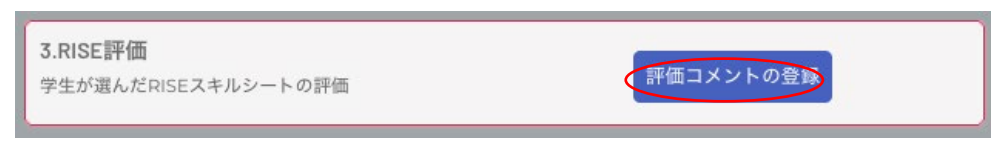

「評価コメントの登録」ボタンを押すと RISE トランスファラスキル 12 項目(R-1/R-2/R-3、I-1/I-2/I-3、S-1/S-2/S-3、E-1/E-2/E-3)の中から、学生が選んだ 3 項目が左側に表示されます。各項目に対し て、実施前と実施前を比較して、学生の向上度合いを4段階でお選びください。また、それぞれの項目に ついて、評価者が感じたことをご記載ください。

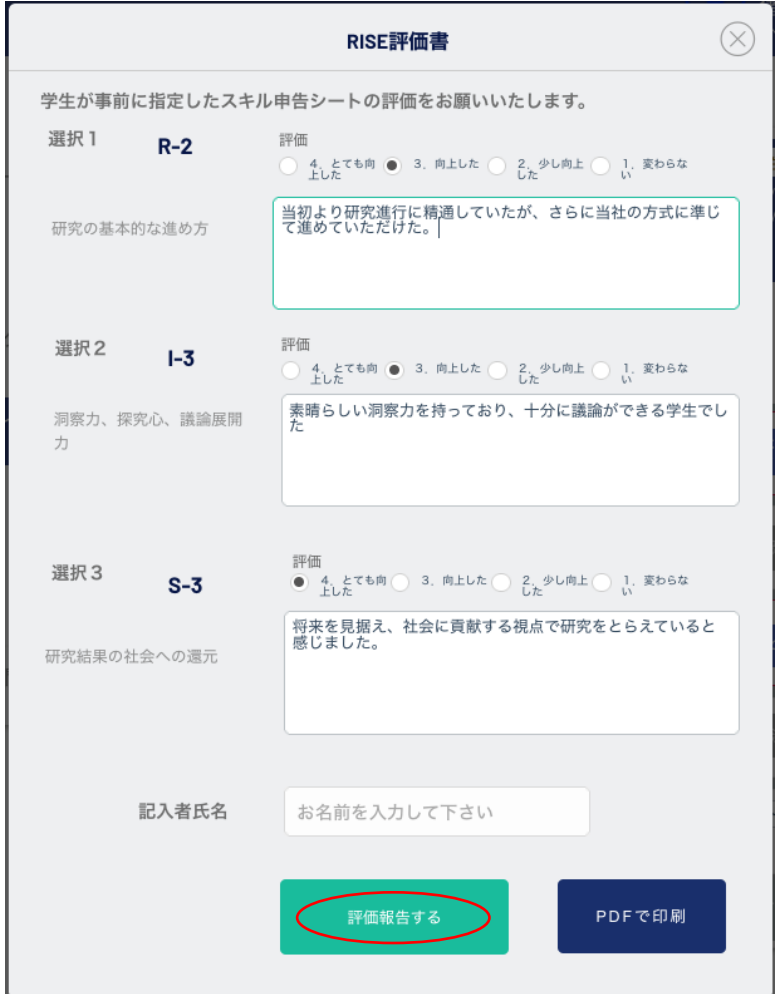

記載が完了しましたらご記名の上、「更新する」ボタンを押してください。パネル右側に「評価済み」の アイコンと日付が表示されます。

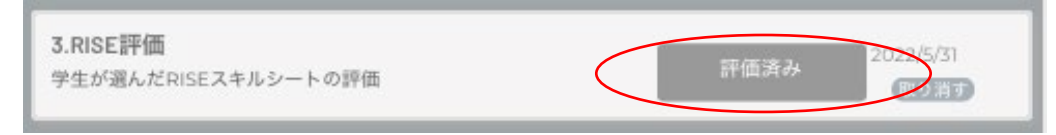

4.インターンシップ評価報告書

4.インターンシップ評価報告書 事業終了後の評価報告書を作成して頂けます。

RISE 評価の記載が完了すると、「評価報告書を確認・編集」のボタンが現れます。

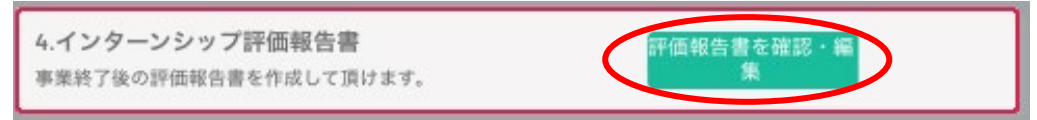

「評価報告書を確認・編集」ボタンをクリックすると、評価報告書作成ウインドウが開きます。

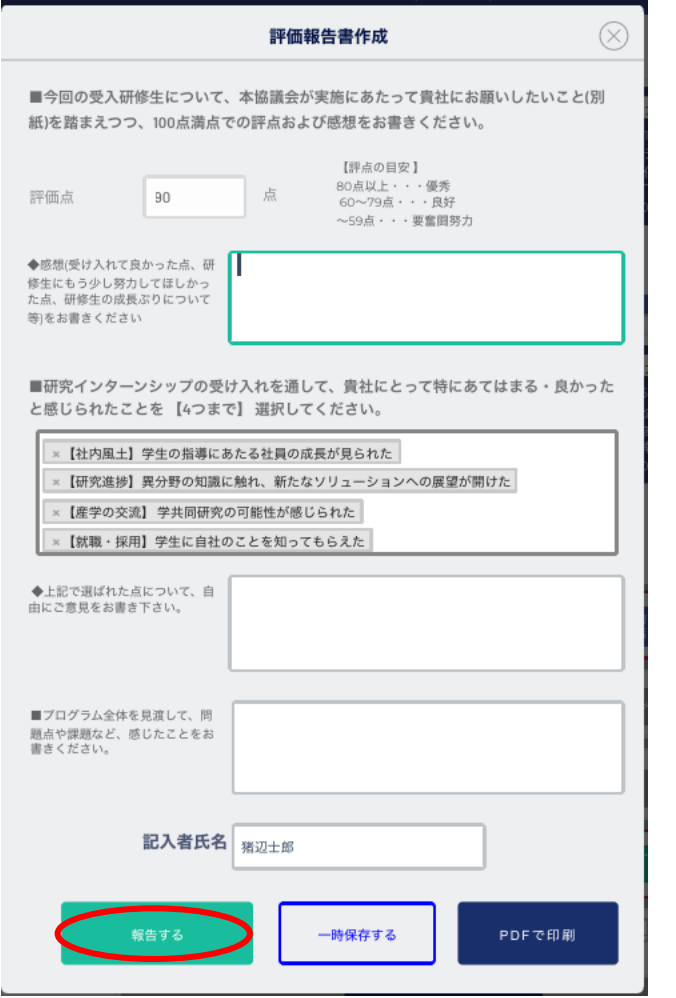

企業視点からの評価点(100 点満点)及び感想やコメントをご記載願います。また、研究インターンシッ プの受け入れを通して、貴社にとって特にあてはまる・良かったと感じられたことを4つまで選択し、各 欄へのコメントをお願いします。

記載が完了しましたら「報告する」ボタンを押してください。パネル右側に「評価報告済」のアイコンと 日時が表示されます。

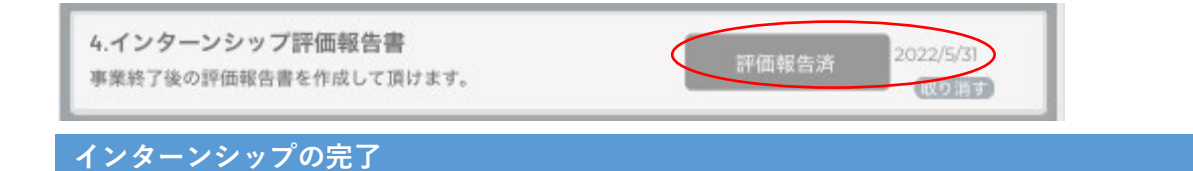

### <span id="page-36-0"></span>**●インターンシップ完了時**

全ての書類確認後に、「完了したインターンへ移動」ボタンを押してください。

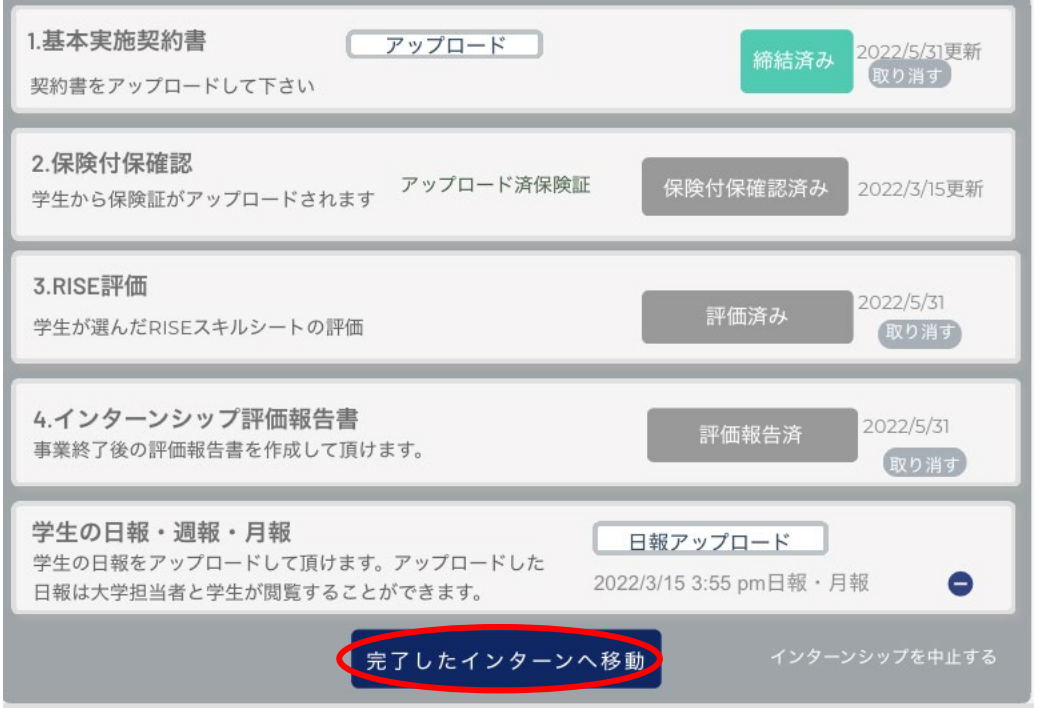

このインターンシップは、マッチング済みインターンの項目から見えなくなり、他の実施中のインターン シップが見やすくなります。

万が一、止むを得ない理由で、実施途中のインターンシップを中止される場合は、 右側の「インターンシップを中止する」の文字をクリックしてください。

もし、完了したインターンシップを再度参照したい場合は、「完了したインターンを表示」のスイッチを ON にしてください。

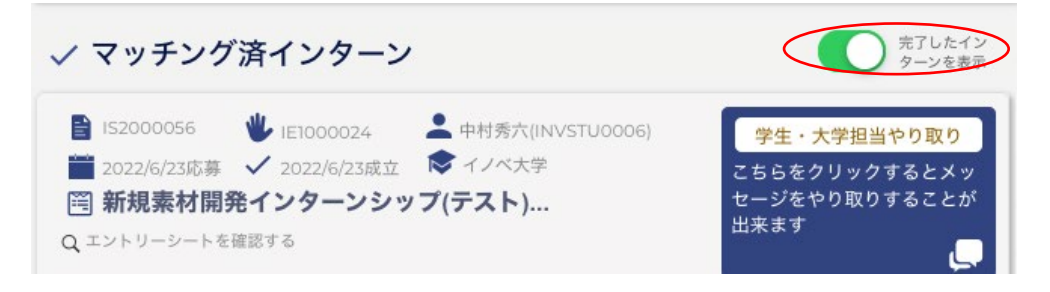

### **●修了証**

インターンシップ修了要件が揃いましたら、C-ENIGINE 事務局より学生に対して「修了証」を発行いた します。

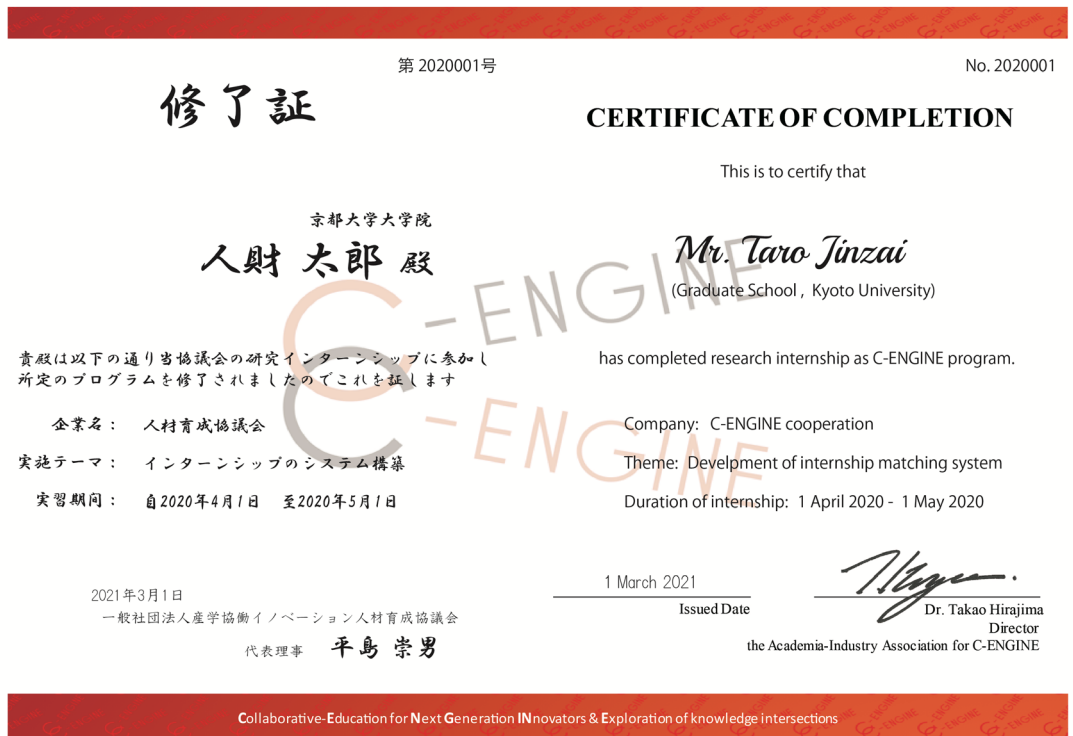